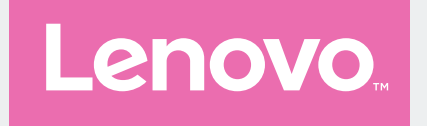

# 拯救者 Y90

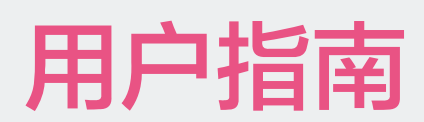

Lenovo L71061

V1.0

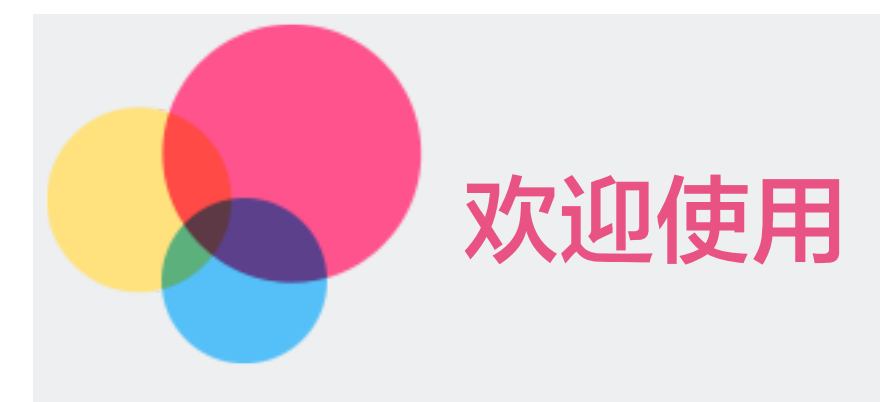

欢迎您使用联想产品,在使用本信息及其支持的产品之前,请务必阅读以下信息:

- **•** 快速入门指南
- **•** ["附录"](#page-54-0)

若要获取电子版的快速入门指南,请访问 <https://www.lenovocare.com.cn/>。

# 指示符图标约定

在本指南中可能出现下列指示符图标,它们所代表的含义如下。

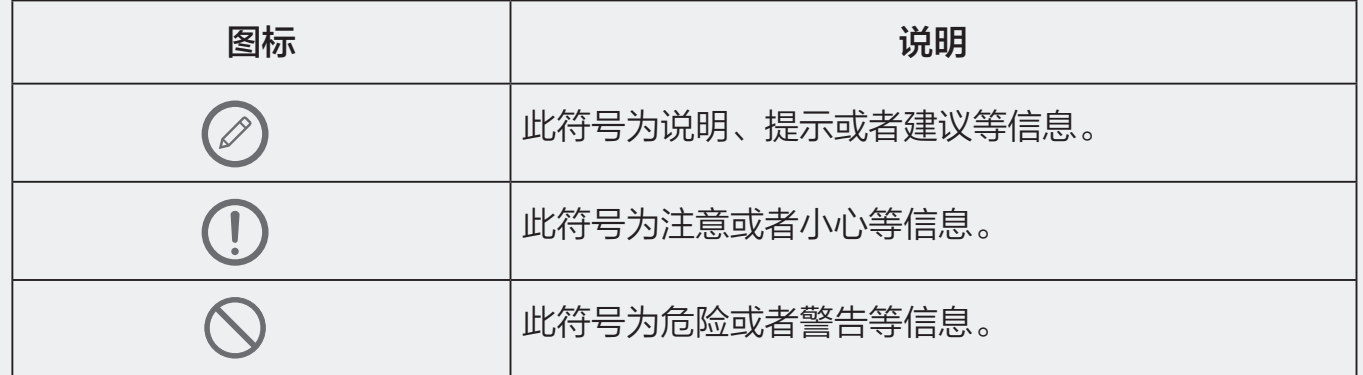

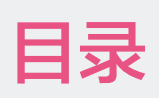

# 基础信息

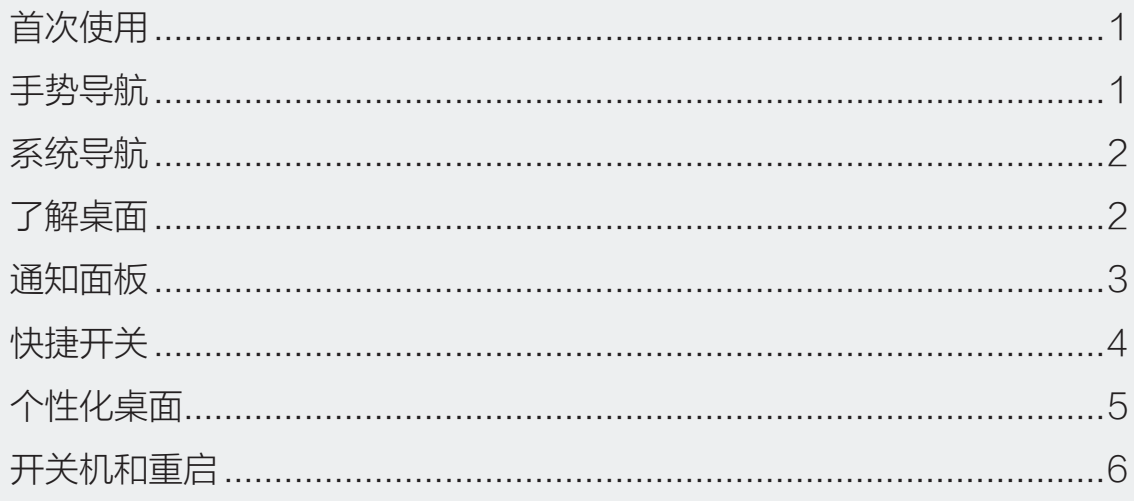

# 相机图库

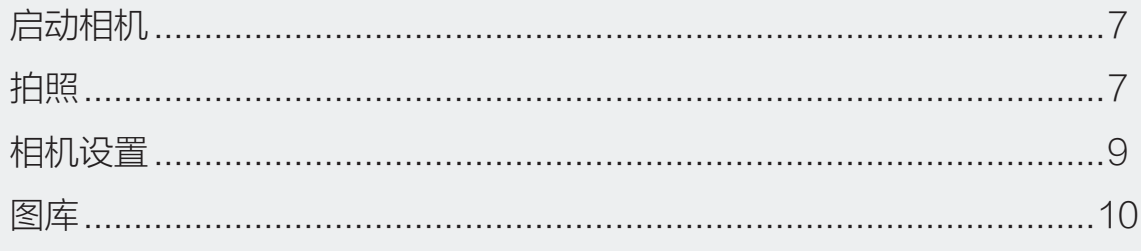

# 通话与通讯录

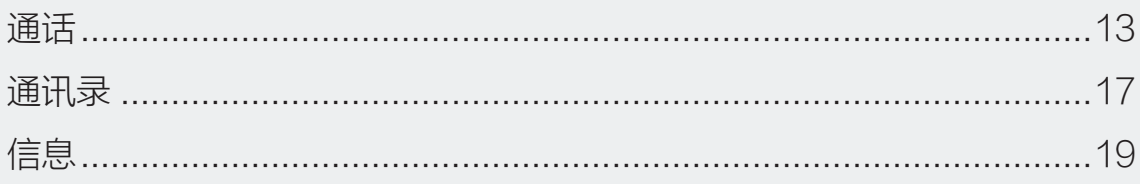

# 应用

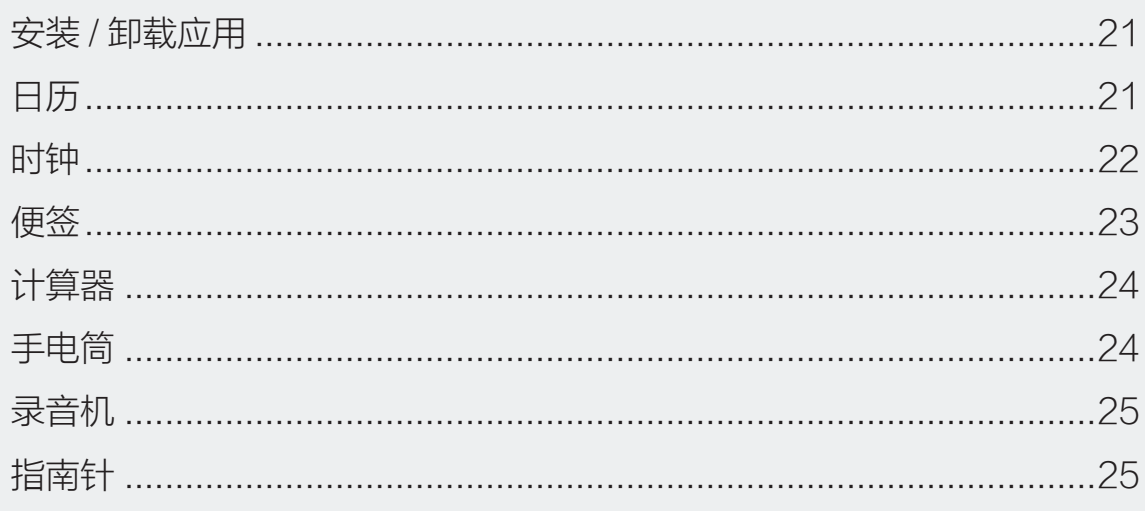

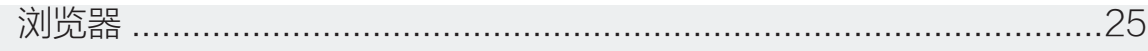

# 设置

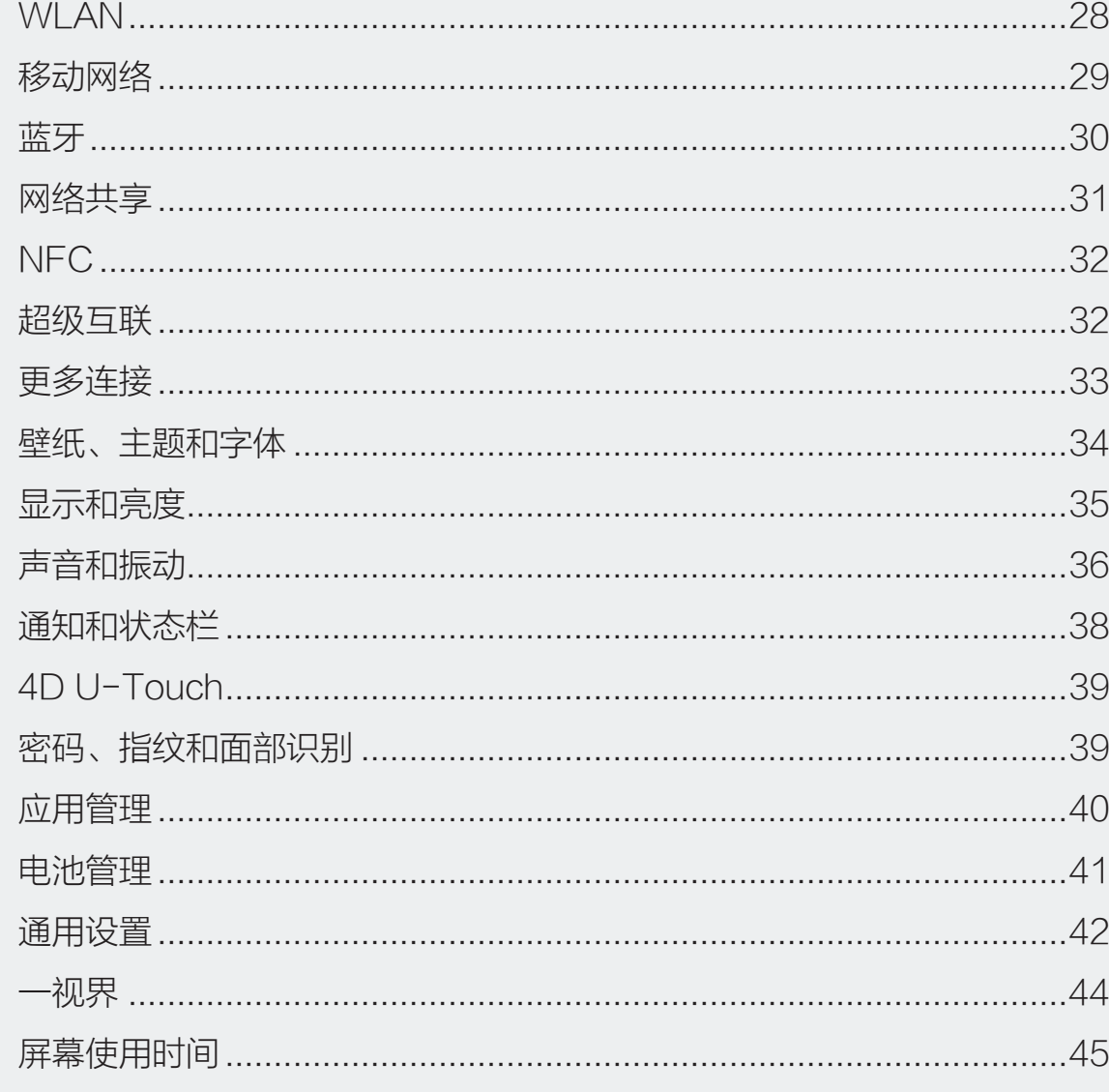

# 电竞娱乐

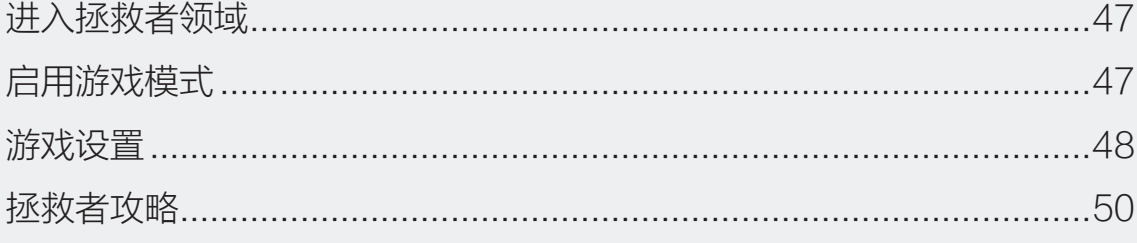

# 附录

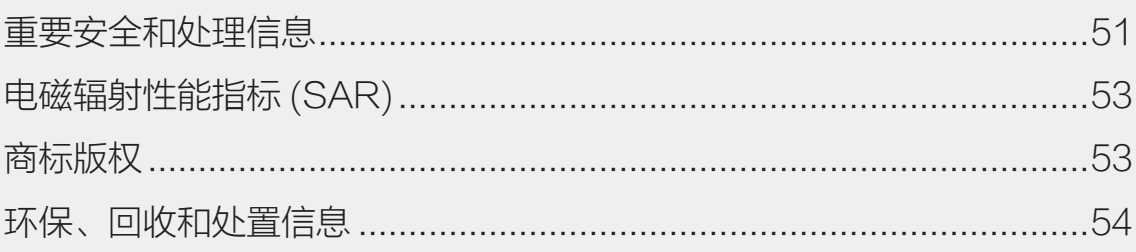

<span id="page-4-0"></span>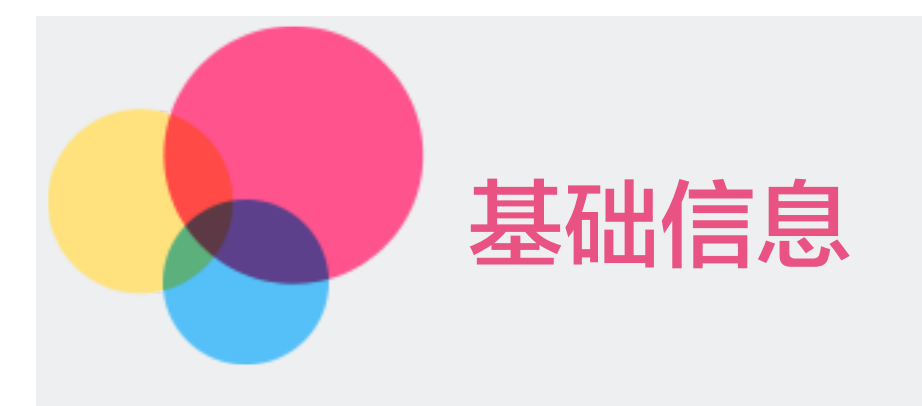

# 首次使用

首次启动时,您会看到 Android 的欢迎画面。请按照画面上的指示设置 Android 操作系统, 包括使用语言、互联网链接、设备保护功能等。

# 手势导航

首次启动后, 选择手势导航方式, 设置为 4D U-Touch。

您可以随时由 设置 > 4D U-Touch, 选择手势导航或虚拟按键导航。

## 常用手势

您可以在触摸屏幕上,使用触摸功能并通过手指移动以运行应用程序或进行设置。

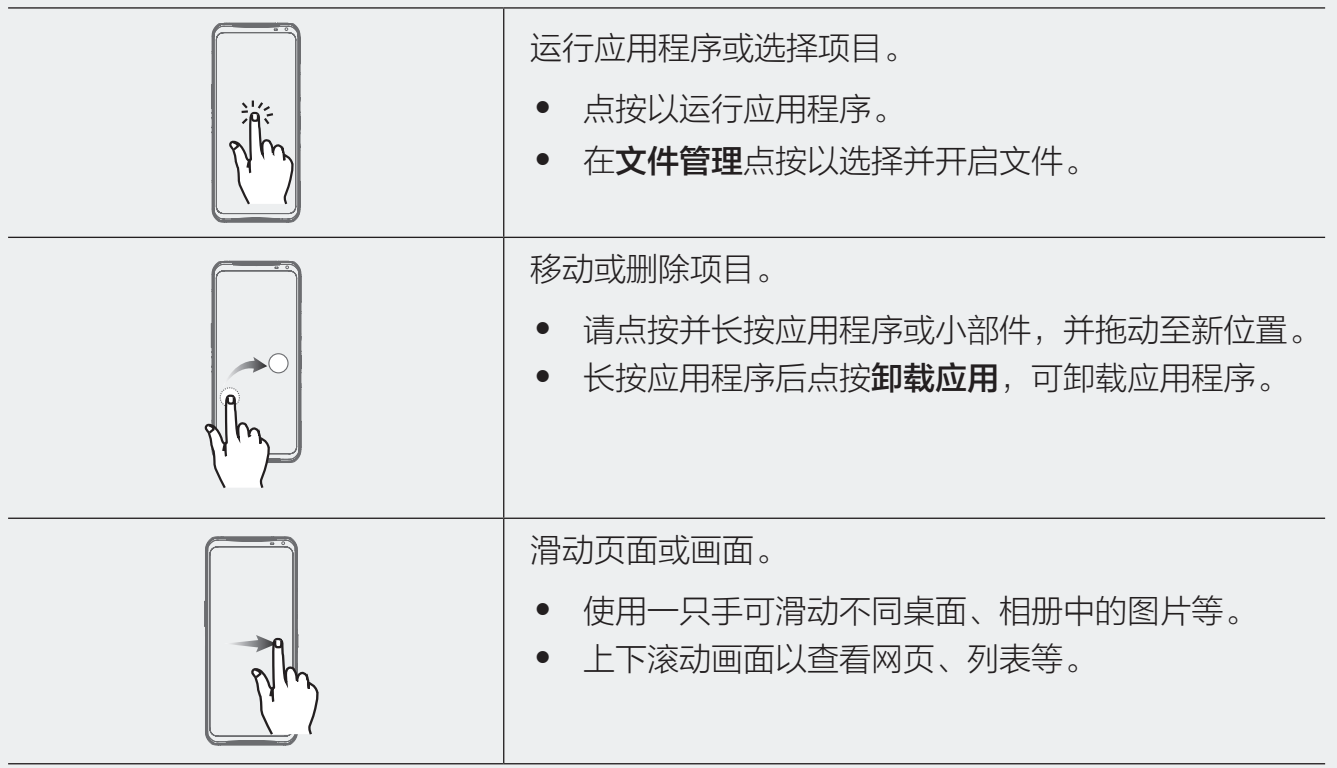

<span id="page-5-0"></span>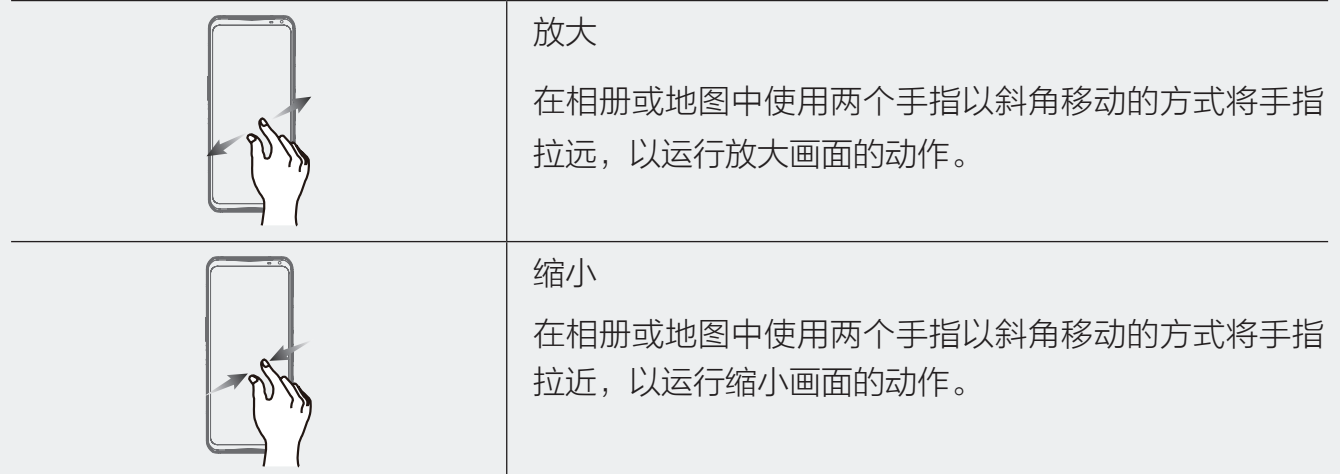

# <span id="page-5-1"></span>系统导航

# 使用 U-Touch 手势导航

进入设置 > 4D U-Touch, 选择 U-Touch。您可以执行以下操作:

- **•** 返回上一级菜单:从屏幕左边缘或右边缘向内滑动。
- **•** 进入多任务管理:从屏幕底部边缘向上滑并停顿。
- **•** 结束单个任务:进入多任务管理界面后,上滑单个任务卡片。下滑卡片可锁定任务,再 次下滑可解锁。锁定后, 在多任务界面点按 (×) 时不会被批量清除。
- **•** 快速切换应用:从屏幕底部向左滑动,切换应用。
- **•** 返回桌面:从屏幕底部边缘向上滑后抬手。

## 使用三键虚拟导航

进入设置 > 4D U-Touch, 选择虚拟键导航。您可以执行以下操作:

- 点按 <: 返回上一级菜单或退出当前应用程序。
- 点按 (): 返回主屏幕。
- 点按 :: 进入多任务管理界面。

# 了解桌面

在桌面上,您可以:

- **•** 通过顶部状态栏查看手机状态、通知消息。
- **•** 左右滑动查看应用、桌面小工具。

<span id="page-6-0"></span>**•** 滑动至最左边负一屏,开启健康、资讯等服务,实时查看手机给您推荐的智能消息。

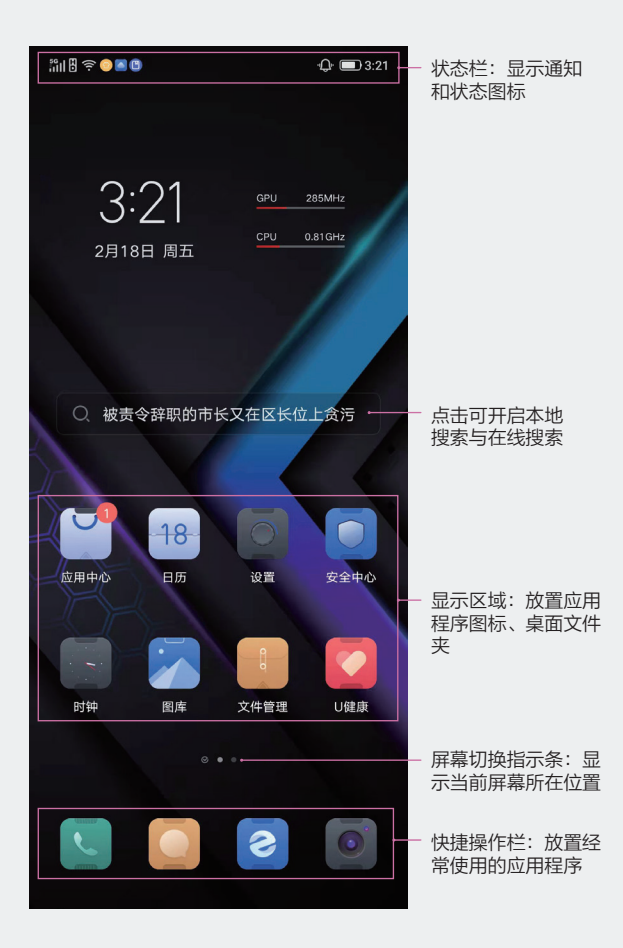

# 通知面板

任何应用程序更新、新进电子邮件或信息及设备状况都会显示在通知面板,您可以在通知面板 查看。从屏幕顶部下滑,打开通知面板。

<span id="page-7-0"></span>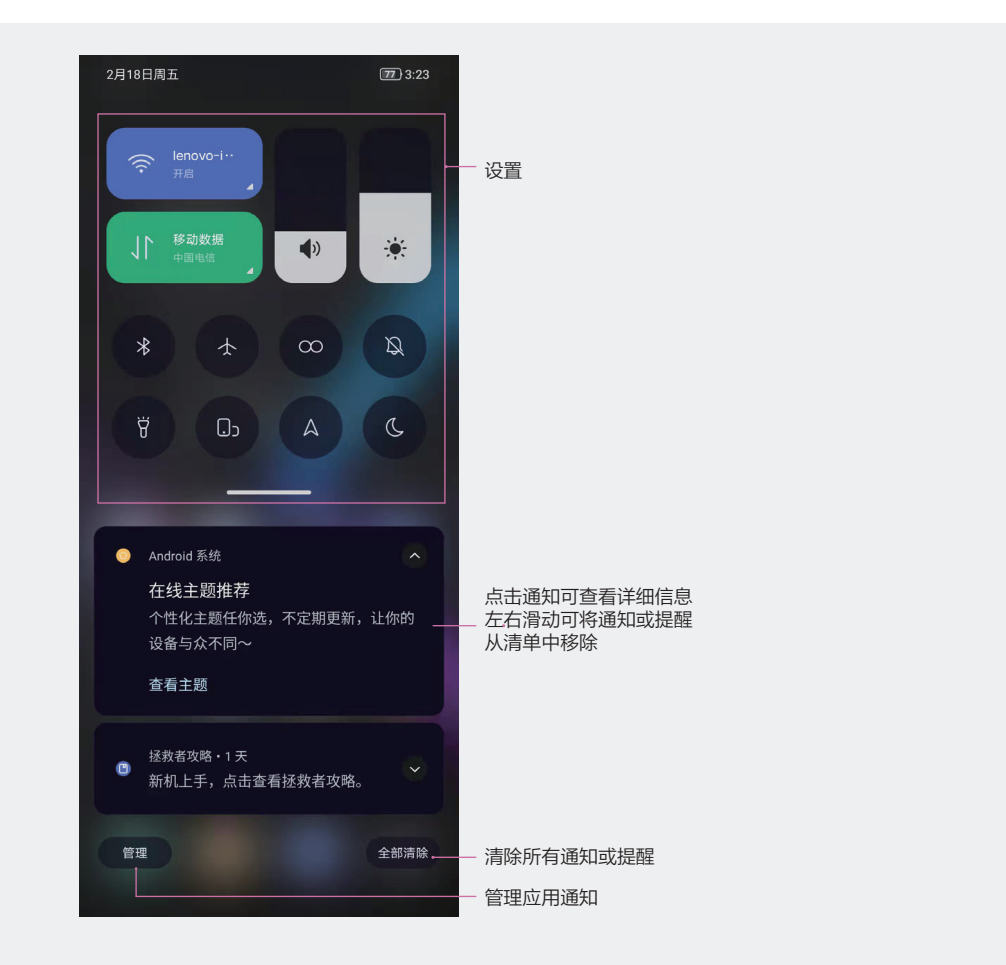

 $\oslash$  若要移除某个通知, 您还可以在通知上向左滑动, 点按  $\oslash$ , 根据提示将其移除。

# 快捷开关

通过快捷开关面板可以让您更加方便快捷的自定义设置选项。从屏幕顶部下滑出快捷面板,继 续向下滑出整个菜单。

**•** 点按快捷开关,开启或关闭相应功能。

蓝色表示功能开启。

- 点按 / /, 然后长按并拖动快捷开关调整位置。
- 点按 (2), 进入设置界面。
- 点按 (<sup>1</sup>), 手机重启或关机。

<span id="page-8-0"></span>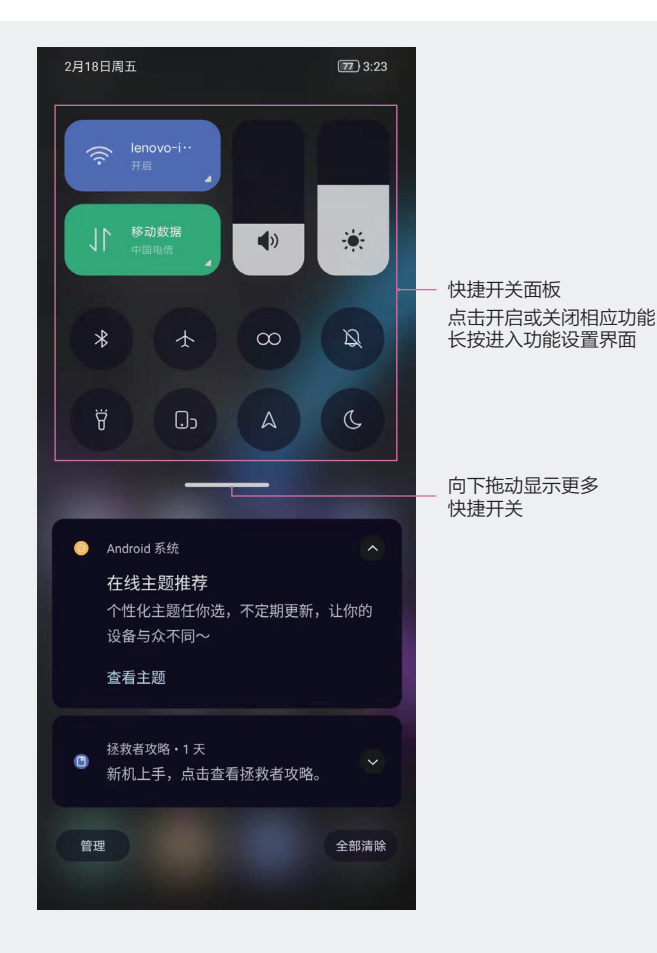

# 个性化桌面

## 更换壁纸

您可以使用手机内置的壁纸,或是浏览图库中自己喜爱的图片作为壁纸。

### 使用手机内置壁纸

1. 进入设置 > 个性定制 > 壁纸, 或者长按桌面空白处进入桌面编辑状态, 点按更换壁纸。

- 2. 选择一张图片。
- 3. 点按**设为壁纸**, 选择将其设为锁屏壁纸、桌面壁纸或同时设定。

### 将图库中的照片设为壁纸

- 1. 进入图库, 找到您喜欢的图片。
- 2. 点按 ••• > 将照片设置为 > 壁纸, 根据屏幕提示完成设置。

## 桌面窗口小部件

根据需要您可以添加、移动或删除桌面窗口小部件,包括天气、搜索、时区、日历等。

### <span id="page-9-0"></span>添加天气、时钟等桌面小工具

- 1. 长按桌面空白处,进入桌面编辑状态。
- 2. 点按**添加小部件**, 向左滑动可查看所有小工具。
- 3. 点按需要的小工具图标,即可将其添加到当前屏幕。若当前屏幕没有空间,可长按并拖动 该图标,添加到其它屏幕。

### 移动或删除窗口小工具

在桌面,长按一个窗口小工具直到手机振动,然后可将其拖动到桌面的任意位置。或点按 (x) 将其删除。

### 桌面设置

您可以设置桌面显示风格、负一屏开启资讯服务、应用更新等。

- 1. 长按桌面空白处,进入桌面编辑状态,点按**桌面设置**。
- 2. 点按想要设置的项目进行设置。

# 开关机和重启

## 开机或关机

- **•** 开机:长按电源键几秒钟直至屏幕亮起。
- **•** 关机:长按电源键几秒钟直至振动、弹出手机选项菜单,下滑关机。横屏状态下,右滑关机。

## 重启手机

如果手机不能正常工作,可以尝试重启手机。长按手机电源键几秒钟,直至弹出手机选项菜单, 上滑重启。横屏状态下,左滑重启。

## 强制重启

如果手机不能正常工作,也无法正常关机,可以尝试强制重启手机。

长按电源键 12 秒左右, 强制重启手机。

<span id="page-10-0"></span>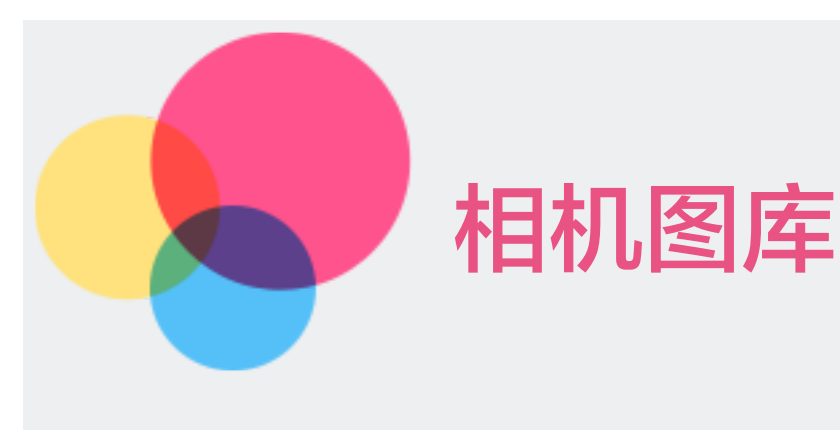

# 启动相机

您可以通过多种方式启动相机:

- **•** 在桌面上,点按相机图标打开相机。
- **•** 在锁屏界面打开相机。 锁屏时,点亮屏幕,按住右下角的相机图标并上滑,启动相机。
- **•** 在快捷面板打开相机。

从手机屏幕顶部下滑打开快捷面板,点按相机对应功能图标,启动相机。

**•** 使用乐语音打开相机 唤醒乐语音,说出指令,例如:"打开相机"、"自拍"、"后置拍照"、"夜景模式"等。

# 拍照

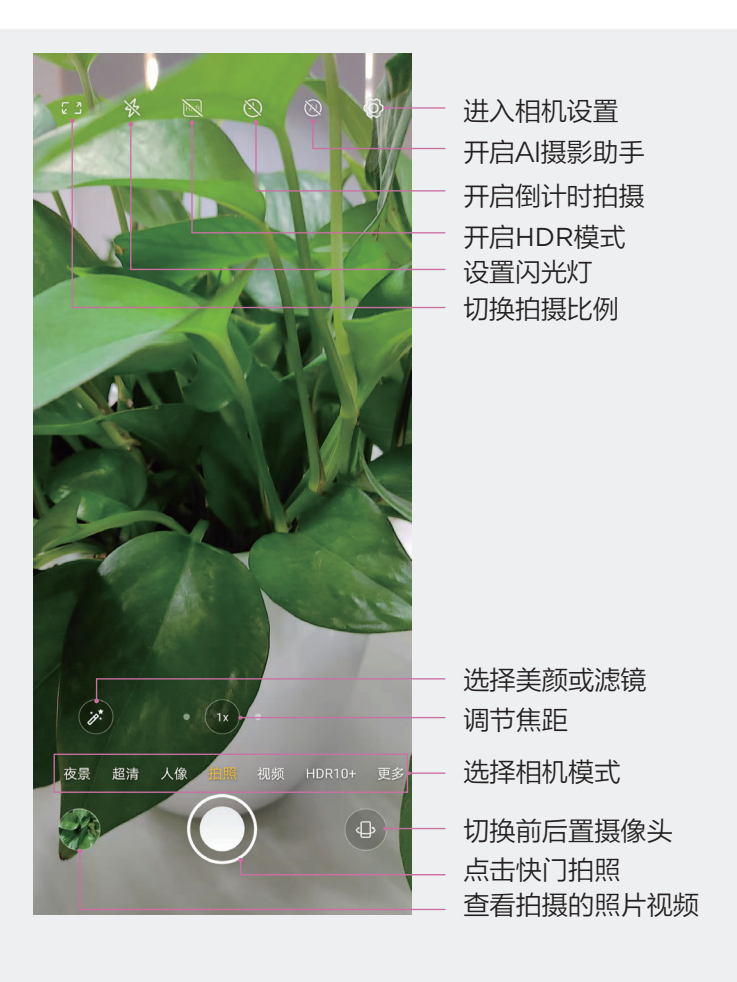

- 1. 打开相机。
- 2. 您可以进行以下操作:
	- **•** 对焦:轻触屏幕中想要重点突出的位置。 若要锁定对焦点,可在取景框中长按,锁定自动曝光 / 自动对焦。
	- 调节画面明暗: 轻触屏幕, 上下滑动对焦框旁的 ---
	- **•** 放大或缩小画面:在屏幕上,双指拉开 /拉远,或滑动屏幕中的变焦条,放大 /缩小画面。
	- **•** 选择相机模式:在相机模式区域,左右滑动,选择一种模式。 点按更多,根据需要选择微距、专业、全景、慢动作、延时摄影、导演、AI 扫描或 AR 拍摄模式。
		- HDR10+:当在逆光、明暗光反差比较大的场景下拍摄时,使用相机 HDR10+ 模式, 可以同时提升照片暗部和亮部的效果。
		- 微距:使用相机的超级微距模式近距离拍照,可拍摄花卉及昆虫等细微物体。
		- 专业:使用相机的专业模式拍摄时,自由调节 ISO 感光度,对焦方式等参数。
		- 全景:当拍摄宽广的大海或建筑物等大幅照片时,可使用全景模式。在拍摄过程中移 动相机,将捕获的画面自动合成一副宽广的全景照片。
		- 慢动作:可拍摄慢动作速度的视频。
		- 延时摄影:在拍摄自然风景、天文现象、生物演变等变化过程时,使用延时摄影模式, 可把几分钟、几小时甚至是几天的过程压缩在一个较短的时间内以视频的 方式播放。

导演:选择导演模式,可通过多镜导播和多镜同拍两种方式摄制视频。 AI 扫描:通过手机 AI 扫描,可将文档或身份证扫描保存并与他人分享。 <span id="page-12-0"></span>AR:手机自拍时使用 AR 模式, 选择一个 3D 卡通头像, 点按拍照按钮, 即可拍成 一个有趣的 AR 头像。

打开或关闭闪光灯:点按 <br />>, 选择 <br />
<br />  $\mathcal{L}$  / (开) 、<br />
<br />
<br />
<br />
<br />
<br />
<br />
<br />
<tdd</>
THT />
THT />
THT />
THT />
THT />
THT />
THT />
THT />
THT />
THT />
THT />
THT />
THT />
THT />
THT / 当选择了 $\zeta$  (自动)时,若相机检测到您处于较暗的环境,取景框将出现闪光灯提 示拍摄时自动开启闪光灯。

3. 点按快门拍照。

# 相机设置

打开相机,在屏幕右上角点按 , 进入相机设置。

 若需在照片或视频中设置特殊效果,请在拍照或录制视频前先进行效果设置。 调整照片比例

进入相机 > © > 拍照尺寸默认为, 选择需要的拍照尺寸。

## 开启地理定位

进入相机 > © > 保存地理位置信息, 开启保存地理位置信息开关。开启后, 拍摄的照片和视 频会带有地理位置信息。

## 静音拍照

根据需要,开启或关闭**相机声音**开关,关闭后,拍照和录像时会关闭快门音。

### 使用音量键拍照

进入相机 > © > 音量键功能, 可将音量键设置为快门、缩放或无。拍照时, 只需按手机音量 键即可拍照、缩放焦点进行拍照或不设置音量键进行快捷拍照。

### 添加手机水印

进入相机 >  $\circ$  > 水印, 选择水印模式。开启后, 拍摄的照片和视频将自动添加手机水印。

### 使用参考线辅助拍照

使用参考线辅助取景,可以帮助您更好地构图。

1. 进入相机 > 〇 > 参考线, 开启参考线开关。参考线开启后, 取景框将出现九宫格参考线。

2. 将拍摄主体对准九宫格中心,点按快门拍摄。

# <span id="page-13-0"></span>用语音拍照

无需手动点按快门,说出拍照指令,即可拍照。

- 1. 进入相机 > ◎ > 语音拍照, 开启语音拍照开关。
- 2. 返回拍摄界面,大声说"拍照"或"茄子",自动拍照。

# 图库

在图库中,您可以点按查看图片或视频文件,也可进行编辑、共享或删除,或以幻灯片的方式 播放文件。

# 查看图片和视频

所有保存在手机存储空间中的图片或视频文件都会显示在相册中,您可以按照分类查看。

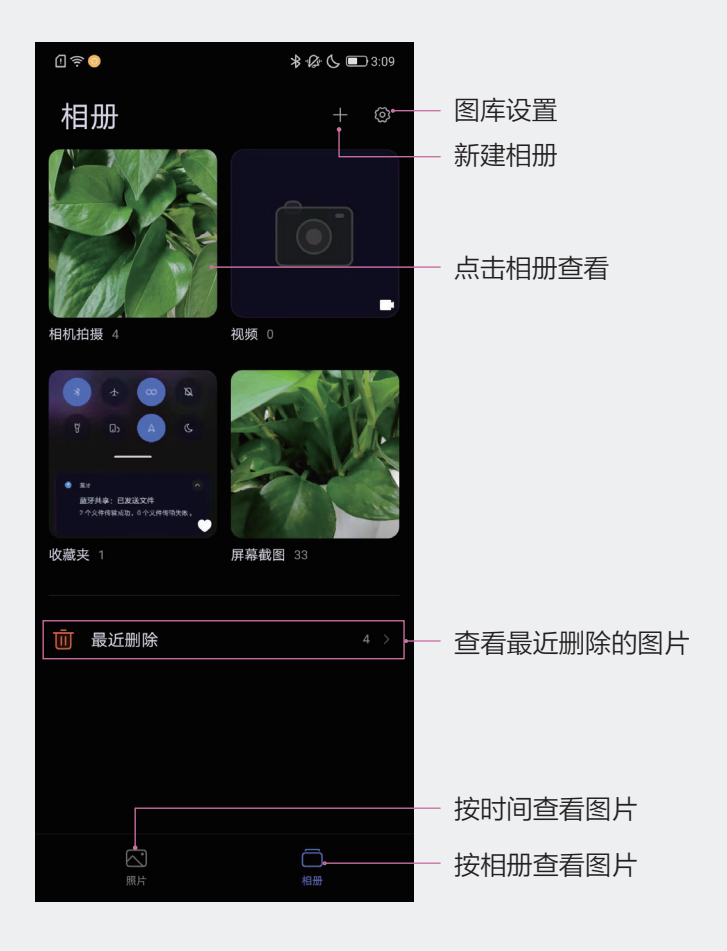

- 1. 打开图库。
- 2. 点按照片或相册页签, 查看图片或视频。
	- **•** 按拍摄时间查看 进入照片页签,点按 — 按日视图或月视图布局,查看图片和视频。
	- **•** 按相册查看 进入相册页签,按照相册点按照片或视频查看。

部分图片和视频存放在系统指定的默认相册内。例如,使用相机拍摄的照片、视频保 存在相机内,截屏、录屏文件保存在截屏内。

查看图片或视频时,您可进行以下任意操作:

- **•** 查看下一张或上一张照片或视频:向左或向右滑动屏幕。
- **•** 放大或缩小照片:双指张开拉远或拉近照片。放大时,可拖动照片查看照片的其 它部位。
- **•** 点按 ,查看视频文件。

### 编辑图片和视频

使用图库的编辑功能,您可以对图片和视频实现自定义编辑。

- 1. 打开图库,点按一张图片,然后点按 $[\swarrow]$ ,你可以进行以下操作:
	- 添加滤镜效果:点按  $\overline{Q}$ , 选择滤镜效果。
	- 裁剪和旋转图片: 点按 | , 拖动网格工具边角, 选择需保留的部分。 若要镜像翻转或固定旋转图片,可点按  $\triangleright$
	- 调节图片效果: 点按 <sup>+[--</sup>], 调节图片的亮度、对比度、饱和度等参数。
	- 图片涂鸦:点按 / , 可用画笔为图片涂鸦。
	- **•** 添加马赛克: 点按 •••, 选择马赛克粗细, 在图片上涂抹。若要擦除已添加的马赛克, 点按橡皮擦后擦除。
	- 添加图片标注:点按 下,选择标注样式进行编辑。
- 2. 点按屏幕右上角保存。

## 共享图片和视频

进入图库,您可以与他人共享一个或多个图片或视频。

- 共享一个图片或视频:点按某个图片或视频,然后点按 (<sup>2)</sup>,在屏幕弹出的多个应用中选 择一个进行共享。
- 共享多个图片或视频:点按屏幕右上角**选择**,勾选多个图片或视频,然后点按 (<sup>27</sup>),在屏 幕弹出的多个应用中选择一个进行共享。

## 收藏图片和视频

进入图库,点按要收藏的图片或视频,然后点按 (?)。

收藏后,原相册中的文件不会被移动,收藏后的图片和视频会呈现在收藏夹的相册中,以便您 查看。

## 删除图片和视频

进入图库,长按勾选要删除的图片或视频,然后点按 | 1 > 删除。

删除的图片和视频会在**最近删除**相册中最长保留 30 天时间,超过该时间后会被永久删除。

- **•** 若要在保留期内永久删除图片或视频,请在最近删除中长按勾选要删除的图片或视频, 然后点按删除 > 删除。
- **•** 若要恢复已删除的图片或视频,请在最近删除相册中,长按勾选要恢复的图片或视频, 点按恢复,图片或视频将恢复到原来的相册中。

查看图片和视频详细信息

- 1. 在图库中,点按任意图片或视频,进入全屏查看。
- 2. 点按 • > 详细信息, 查看照片或视频的文件大小、存储路径等详细信息。

## 设置图片为壁纸或联系人照片

- 1. 在图库中,点按任意图片,进入全屏查看。
- 2. 点按 • > 将照片设置为, 可将照片设置为壁纸或联系人照片。

## 图片文档矫正

用手机拍摄的文档、便签照片若拍摄角度倾斜,可以通过文档矫正功能进行修正。

- 1. 进入图库, 点按要修正的图片, 进入全屏查看。
- 2. 点按 • > 文档矫正, 手动移动矫正框, 根据自己的需要选择矫正内容进行矫正。
- 3. 点按确定 > 保存到图库。

<span id="page-16-0"></span>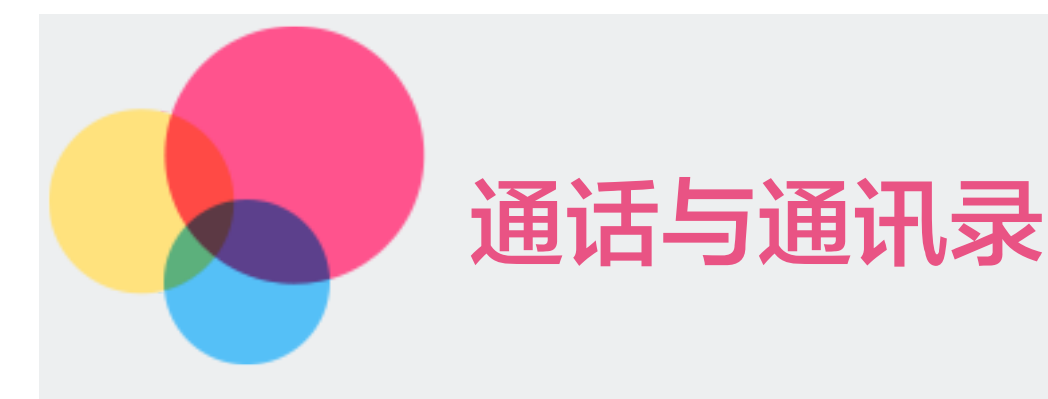

# 通话

## 拨打电话

通过以下任一方式拨打电话:

**•** 拨打陌生号码

进入电话,在通话页签中,点按 2 显示拨号盘。输入电话号码,点按 Q。

**•** 拨打联系人

进入电话,点按通讯录页签,在搜索框或直接在列表中选择联系人呼叫。

**•** 通过通话记录回拨电话 进入电话,向上滑动通话列表,点按其中一条通话记录,进行回拨。

点按 结束通话。

## 拨打紧急电话

当遇到紧急情况时,只要手机处于开机状态且位于服务区内,即使锁屏或无信号,也可以拨打 紧急电话。

- 紧急呼叫服务与您所在地区的法规和网络运营商有关,有时会因网络可用性或环境干扰 而导致紧急呼叫不能接通。
- 1. 在输入锁屏密码界面, 点按紧急拨号。
- 2. 输入所在地区的紧急号码,点按  $\mathbb Q$ 。

## 接听来电

来电时,手机呈现来电界面:

• 向左滑动 (C), 接听来电。

- 向右滑动 (C), 拒绝来电。
- 点按屏幕中间 (=), 拒绝接听电话, 并回复一条短信。

### 通话记录

#### 查看未接来电

1. 进入电话,向上滑动通话列表,查看所有未接来电。 所有未接来电在通话列表中均以红色显示。

2. 点按通话记录旁边的 (i), 可进行回拨、发信息和视频电话等操作。

#### 删除通话记录

通过以下任一方式删除通话记录:

- **•** 在通话页签,长按一条通话记录,点按删除通话记录。
- 在**诵话**页签,点按 … >通话记录,进入全部通话界面,点按屏幕右上角 IV,选择要删 除的记录,点按删除。
- 在通话页签,点按 … >通话记录, 讲入全部通话界面, 点按屏幕右上角 … > 清除通话 记录,删除您所有的通话记录。

### 通话设置

进入电话,在通话页签,点按 • • • > 设置,可进行来电、通话、拨号等各项设置。

#### 设置移动网络

讲入电话,在通话页签,点按 ...> 设置 > 移动网络,设置运营商网络相关功能。

- 若手机同时插入两张 SIM 卡, 选择 SIM 1 或 SIM 2 分别设置。
- **•** 某些功能因网络运营商而异,请以实际为准。
- **•** 5G 网络在部分地区和国家不支持,请以实际为准。

#### 设置骚扰电话拦截

您可以启用骚扰拦截、设置黑名单等多种拦截规则,拦截推销、诈骗等骚扰电话。

进入电话,在通话页签,点按 ••• > 设置 > 骚扰拦截, 拦截指定的电话和短信:

- **•** 开启骚扰拦截开关,即可开启骚扰拦截功能。
- **•** 开启垃圾短信智能拦截开关,手机会智能识别和拦截垃圾短信。
- 点按**短信关键词拦截**,再点按屏幕右上角 十,添加要拦截的关键词,含有此关键词的短 信均会被拦截。
- 点按**骚扰电话拦截**,根据需要开启各类骚扰电话开关,拦截骚扰电话。
- **•** 开启非通讯录号码拦截开关,可拦截非通讯录中的号码的短信或电话。
- **•** 开启拦截通知开关,设置拦截时是否发送通知。
- **•** 点按黑名单 > 添加电话号码,来自此号码的短信或电话均会被拦截。

#### 来电设置

进入电话,在通话页签,点按 ••• > 设置 > 来电设置,根据个人习惯进行来电设置。

#### 接通挂断时振动

进入电话,在通话页签,点按 ••• > 设置,开启接通挂断时振动开关,在接通电话和挂断电话 时手机会振动。

#### 设置通话录音

您可以对某些重要通话进行录音存档,以作备用。

**•** 通话期间录音

正在通话时,在通话界面,点按 00,可录取当前正在通话的内容。

- **•** 开启自动录音
	- 1. 进入电话, 在通话页签, 点按 • > 设置 > 通话录音, 开启通话录音保存成功通知开关, 在通话录音结束后,手机自动发送保存成功通知。
	- 2. 开启自动录音开关,会自动对所有通话内容进行录音。如需自定义通话录音对象, 勾 选自定义,设置陌生人或指定对象电话号码。
- **•** 查看通话录音文件

进入文件管理 > 本地存储 > 音频, 查看通话录音文件。

#### 设置呼叫转移和语音信箱

开启呼叫转移功能需要打开移动数据。呼叫转移开启后,符合条件的来电会自动转移到预设的 目的号码。此功能需要运营商业务支持,详情请咨询网络运营商。

在手机关机、无法接通或不方便接听的情况下,将来电转移到语音信箱,来电者可在语音信箱 中留言。语音信箱需要运营商业务支持,关于业务详情和资费信息,请咨询网络运营商。

- 1. 进入**电话**,在**通话**页签,点按 • > **设置 > 呼叫转移及语音信箱设置**,选择 SIM 卡 1 或 SIM  $\pm$  2, 进入通话设置。
- 2. 点按**来电转接**,开启**来电转接**开关,然后选择一种转接方式,输入转接的目的号码进行开 启。
- 3. 点按**语音信箱 > 语音信箱号码**,输入从运营商获取的语音信箱号码,点按**确定**。

### 开启来电等待

通话过程中收到第三方来电时,可以接听该来电,并保持第一个通话。此功能需要运营商业务 支持,详情请咨询网络运营商。

如果不方便接听来电,或者因手机故障、网络信号差等无法接听来电时,可以提前设置好呼叫 转移,将来电转移到其他手机号码上。

- 1. 进入电话, 在通话页签, 点按 •• > 设置 > 呼叫转移及语音信箱设置, 选择 SIM 卡 1 或  $SIM  $+ 2, H\lambda$ 通话设置。$
- 2. 开启来电等待开关,设置呼叫等待。

若手机同时插入两张 SIM 卡,选择 SIM 卡 1 或 SIM 卡 2 分别设置。

#### 设置呼叫限制

您可以设置呼叫限制以防止被人误打、盗打电话,特别是国际长途电话,从而避免不必要的经 济损失。此功能需要运营商业务支持,详情请咨询网络运营商。

- 1. 讲入电话, 在通话页签, 点按 ••• > 设置 > 呼叫转移及语音信箱设置, 选择 SIM 卡 1 或 SIM 卡 2, 进入通话设置。
- 2. 点按呼叫限制,根据需要开启限制所有呼出电话、限制国际长途呼出等开关。
- 3. 点按**更改呼叫限制密码**, 设置密码。

#### 通话高级设置

讲入电话,在通话页签,点按 ••• > 设置 > 高级设置, 讲行如下功能设置;

**•** 陌生号码智能识别

开启**陌生号码智能识别**开关,快速了解陌生号码属性,如快递、骚扰等。

**•** 显示通话时长

开启**显示通话时长**开关,每一条通话记录都会显示通话时长及详细呼入呼出信息。

**•** 按电源键挂断电话

开启按电源按钮结束通话开关,可以按电源键快速挂断电话。

**•** 自动重拨

拨打电话时,当对方一直未接听,开启**自动重拨**开关,可无限次自动拨打电话。

**•** 快速拨号设置

给常用联系人设置一键拨号,长按拨号盘的数字键即可快速拨打电话。

点按**快速拨号设置**,选择某个数字按键作为快速拨号号码,然后输入详细电话号码。

#### <span id="page-20-0"></span>**•** 来电秀

点按来电秀,开启来电秀开关并进行设置。

# 通讯录

创建新联系人

1. 进入**电话 > 通讯录**页签,或从手机桌面进入**通讯录**,点按 *)*.。

2. 输入联系人详细信息, 点按保存。

## 搜索联系人

1. 讲入电话 > 通讯录页签, 或从手机桌面讲入通讯录。

- 2. 通过以下任一方式搜索联系人:
	- **•** 在联系人搜索框,输入要查找的关键字,如联系人姓名、姓名首字母等。
	- **•** 向上或向下滑动联系人列表,找到所需的联系人。 联系人列表按字母顺序排列,能帮助快速指引。

## 修改联系人

- 1. 讲入电话 > 通讯录页签, 或从手机桌面讲入通讯录。
- 2. 点按需要修改的联系人,再点按 $\boxed{\diagup}$ , 修改联系人信息。
- 3. 点按保存。

## 分享联系人

- 1. 进入电话 > 通讯录页签, 或从手机桌面进入通讯录。
- 2. 通过以下任一方式分享联系人:
	- **•** 点按想要分享的联系人,再点按 > 分享。
	- 点按 • > 批量编辑, 选择联系人, 点按 (2)。
	- **•** 长按要分享的联系人,点按分享。
- 3. 选择一种分享方式,按照屏幕提示完成分享。

## 删除联系人

#### 1. 讲入电话 > 通讯录页签, 或从手机桌面讲入通讯录。

- 2. 通过以下任一方式删除联系人:
	- **•** 长按要删除的联系人,点按删除。
	- **•** 点按想要删除的联系人,再点按 > 删除。
	- 点按 • > 批量编辑, 选择联系人, 点按 Im。

# 合并重复联系人

- 1. 进入电话 > 通讯录页签, 或从手机桌面进入通讯录。
- 2. 点按想要合并的重复联系人,再点按 • > 合并。

## 导入联系人

- 1. 进入电话 > 通讯录页签, 或从手机桌面进入通讯录。
- 2. 点按...>设置 > 导入。
- 3. 根据屏幕提示, 选择 iCloud、SIM 卡或从存储设备导入, 导入联系人。

## 导出联系人

- 1. 进入电话 > 通讯录页签, 或从手机桌面进入通讯录。
- 2. 点按...>设置 > 导出。
- 3. 点按导出到存储设备。

如果您的手机装有 SIM 卡,可将联系人导出到 SIM 卡。

您可以进入文件管理 > 本地存储, 查看导出的 .vcf 文件。

## 联系人群组

使用联系人群组,方便快速群发邮件或信息。

#### 创建群组

- 1. 进入电话 > 通讯录页签, 或从手机桌面进入通讯录。
- 2. 点按**我的群组 > 创建群组**,输入群组名称, 例如"朋友", 点按**确定**。
- 3. 根据屏幕提示, 选择要添加到群组的联系人。

#### 编辑群组

- 1. 进入电话 > 通讯录页签, 或从手机桌面进入通讯录。
- 2. 点按我的群组,然后在群组界面中选择一个需要编辑的群组,点按 ...,可以重命名群组 或删除群组。

#### 群发邮件或信息

- 1. 讲入电话 > 通讯录页签, 或从手机桌面讲入通讯录。
- 2. 点按我的群组,然后在群组界面中选择一个群组,点按 ... > 发送电子邮件或发送信息, 群发电子邮件或信息。

<span id="page-22-0"></span>信息

## 发送和接收信息

支持发送和接收文本信息和表情、图片、音频或视频等各类型多媒体信息。

#### 发送信息

- 1. 进入短信, 点按 十 新建信息。
- 2. 在收件人栏点按 <sup>0</sup>+, 选择要发送的联系人或群组, 点按**完成**。 如果给一个或多个陌生人发送短信,在收件人文本框,以空格键间隔开依次输入联系人 电话号码。
- 3. 点按信息文本框,输入信息内容。

② 如果想要发送多媒体信息,点按 +可添加图片或视频等多媒体对象类型的信息。

4. 点按 (个)。

### 保存草稿信息

在新建信息界面,编辑信息的过程中返回上一级菜单,可将信息保存为草稿。

#### 查看和回复信息

- 1. 在短信界面,选择联系人,查看信息。
- 2. 如需回复信息, 在信息文本框输入信息内容, 点按(个)。 收到的新信息会以横幅通知形式显示,点按即可快速回复。

### 标记已读信息

在短信界面,点按 • • • > 全部标记为已读。

#### 删除信息

通过以下任一方式删除信息:

- **•** 点按要删除的信息,进入信息详情界面,点按 > 删除。
- **•** 长按信息,点按删除。删除的信息无法再恢复,请谨慎删除。
- **•** 长按信息,点按批量编辑,勾选要删除的信息,再点按 > 删除。
- 点按 ••• > 批量编辑, 勾选要删除的一条或多条信息, 再点按 | II > 删除。

#### 搜索信息

进入短信,点按搜索文本框,并输入搜索关键字,文本框下方将自动列出匹配的信息。

# 设置骚扰信息拦截

您可以启用骚扰拦截、设置黑名单等多种拦截规则,拦截推销、诈骗等骚扰信息。

进入短信,点按 ••• > 设置 > 骚扰拦截, 拦截指定的电话和短信:

- **•** 开启骚扰拦截开关,手机可拦截所有来自陌生号码的短信。
- **•** 开启垃圾短信智能拦截开关,手机会智能识别和拦截垃圾短信。
- 点按短信关键词拦截,再点按屏幕右上角+-,添加要拦截的关键词,含有此关键词的短 信均会被拦截。
- 点按**骚扰电话拦截**,根据需要开启各类骚扰电话开关,拦截骚扰电话。
- **•** 开启非通讯录号码拦截开关,可拦截非通讯录中的号码的短信。
- **•** 开启拦截通知开关,设置拦截时是否发送通知。
- **•** 点按黑名单 > 添加电话号码,来自此号码的短信均会被拦截。

## 其他信息设置

进入短信,点按 ··· > 设置, 对短信功能进行设置:

- 1. 根据需要,开启各短信功能显示开关。
- 2. 点按通知,设置接收短信通知。
- 3. 点按**高级**, 对彩信、信息存储等功能进行设置。

<span id="page-24-0"></span>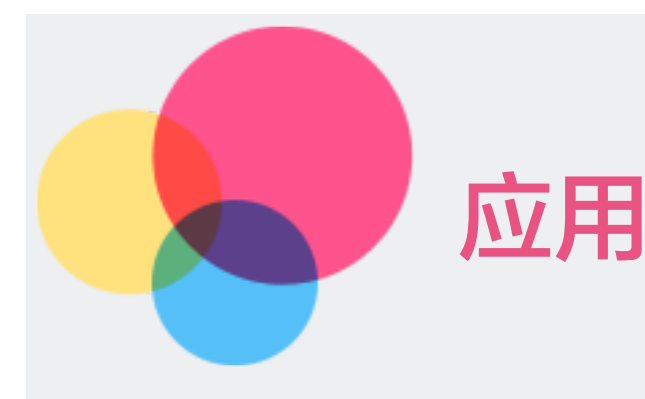

# 安装 / 卸载应用

## 安装应用

进入应用中心,搜索或在相应分类中查找所需应用,点按安装,应用安装后会自动在桌面创建 图标。

## 卸载应用

通过以下任一方式卸载应用:

- **•** 长按要卸载的应用图标,然后点按卸载应用或应用信息,根据屏幕提示操作。
- **•** 进入设置 > 应用管理,点按要卸载的应用,点按卸载。
- 讲入**应用中心 > 我的 > 应用卸载**, 点按要卸载的应用后面的**卸载**。
- **•** 为确保系统正常运行,部分系统预置的应用无法卸载。
	- **•** 由于处理器芯片以及操作系统会占用部分存储空间,实际用户可用空间可能少于存储 器物理标称容量。

## 清除应用缓存

删除应用的缓存文件,释放存储空间。

通过以下任一方式清除应用缓存:

- **•** 进入应用中心 > 我的 > 设置,点按清除缓存。
- 进入**设置 > 应用管理**, 选择某一个应用, 进入**应用信息**界面, 然后点按**存储 > 清除缓存**。

# 日历

您可以将提醒、日程、生日与纪念日等保存在日历中,并可以设置提醒,确保您不遗忘重要事项。

# <span id="page-25-0"></span>新建日程

- 1. 进入**日历**, 点按 十 。
- 2. 选择提醒、日程、课程、倒数日、生日或纪念日,输入日程标题、开始时间、结束时间等 详细信息。
- 3. 点按完成。

### 删除日程

进入日历,点按要删除的日程,然后点按 而。

编辑日程

进入日历,点按要编辑的日程,然后点按 $\nabla/$ 。

### 搜索日程

1. 讲入日历, 点按屏幕右上角 • • • > 纵览, 然后在纵览界面, 点按屏幕右上角 • • • > 搜索。

2. 在搜索框输入待搜索日程的关键字,如日程的标题、地点等。

### 设置日历显示及提醒

根据需要设置日历的显示及提醒方式,如通知栏显示、横幅通知或者铃声通知等。修改默认提 醒时间后,手机会在相应时间发送提醒通知。

讲入日历,点按屏幕右上角 • • • > 设置 ·

- **•** 点按日历内容显示,设置在日历中是否显示法定假日、按照农历显示等信息。
- **•** 点按每周起始日,设置一周开始日。
- **•** 点按抢火车票设置,开启买火车票提醒。
- **•** 点按提醒设置、默认提醒时间、默认提醒方式等,设置提醒。
- **•** 开启使用自定义时区开关,自定义设置您所在的时区。

# 时钟

### 闹钟

### 添加闹钟

1. 进入**时钟 > 闹钟**, 点按 十, 添加一个闹钟。

<span id="page-26-0"></span>2. 按照屏幕提示,设置闹钟铃声、响铃音量、重复周期等,然后点按**完成**。

#### 修改或删除闹钟

点按设定好的闹钟,可修改闹钟;长按设定好的闹钟,可删除闹钟。

#### 关闭闹钟

闹钟响起时,您可以按屏幕上的提示关闭闹钟。

#### 闹钟稍后提醒

闹钟响起时, 如果您想小睡几分钟, 可按屏幕提示点击**稍后提醒**, 或者按下电源键。

闹钟再次响起的时间间隔,可通过编辑闹钟的提醒间隔进行设置。

### 查看世界时钟

讲入时钟 > 世界时钟, 点按 十, 输入城市名称或从城市列表中选择城市, 即可查看该城市的 时间。

### 秒表或倒计时

您可以使用秒表计量事件的持续时间;您还可以使用倒计时从特定时间开始倒数。

### 秒表

讲入时钟 > 秒表, 点按 ▶ 开始计时, 点按 Ⅲ 停止。

#### 倒计时

进入时钟 > 倒计时, 设定倒计时时长, 点按 ▶ 开始计时, 点按 1 停止。

# 便签

便签是方便您手写或以键盘输入文字的笔记工具,您也可以开启相机拍照或选择相册里的图片 置入便签里。

### 添加便签

- 1. 进入便签, 点按 → 新建便签。
- 2. 输入便签的标题和需要记录的内容。编辑便签时根据需要,您可以进行以下操作:
	- 点按 (vi), 插入图片。 您可以打开手机相机拍照插入照片,也可以从手机图库中选择图片插入。
	- 点按 7. 添加核对清单。

**•** 点按 ,开启录音,将录音文件插入到正在编辑的便签中。

<span id="page-27-0"></span>3. 点按**完成**, 保存便签。

### 同步便签

- 1. 进入便签,点按 3 进入便签设置。
- 2. 点按自动同步,开启便签数据自动备份开关。
- 3. 为节约数据流量,可开启仅在 WLAN 下自动同步开关, 通过 WLAN 网络同步便签。
- 4. 点按同步云端便签, 便签数据将同步到联想乐云。

## 分享便签

进入便签,点按一条便签,再点按屏幕右上角的 $\left(\begin{matrix} \widehat{\phantom{a}} \end{matrix}\right)$ , 您可以图片形式分享、文字形式分享或 发送邮件分享便签。

### 删除便签

进入便签,长按一条便签进入便签选择界面,您可以选择一条或多条便签,点按删除。

# 计算器

手机作为计算器使用时,可以进行简单的加减乘除计算,也可以进行指数、开方、函数等较复 杂的科学计算。

## 使用标准计算器

您可以通过以下方式打开计算器:

- **•** 在桌面上,点按计算器打开。
- **•** 从手机屏幕顶部下滑打开快捷面板,点按计算器对应功能图标,打开计算器。

### 使用科学计算器

打开计算器后,点按屏幕左上角科学,进入科学计算器。

# 手电筒

您可以通过以下方式打开手电筒:

- **•** 从手机屏幕顶部下滑打开快捷面板,点按手电筒对应功能图标,即可打开 / 关闭手电筒。
- 进入**设置 > 4D U-Touch**, 点按**切一切**, 打开**切一切**开关, 切动两次手机即可打开 / 关 闭手电筒。

# <span id="page-28-0"></span>录音机

- 1. 在桌面工具文件夹中打开录音机, 点按 ©, 启动录音。
- 2. 录音过程中,您可以点按 在关键位置添加录音标记。
- 3. 点按 $\bigcirc$ 结束录音。
- 4. 点按 进入录音列表,您可以长按录音文件,然后分享、重命名、删除该录音。

# 指南针

指南针显示手机所指的方向、当前位置的经纬度和海拔高度。

- 1. 在桌面工具文件夹中打开指南针。
- 2. 在手机屏幕可查看手机所指的方向、当前位置的经纬度和海拔高度。
- 3. 向左滑动屏幕即为水平仪,水平放置手机可测量地面或其他平面的水平度。

为获得较为准确的方向信息,请尽量让指南针与地面保持水平或垂直,无角度偏差。

为使指南针数据尽可能准确,点按手机屏幕右上角**校准**,进行指南针校准。

# 浏览器

浏览器方便您浏览网页、将网页收藏供稍后阅读,或分享网页。

## 浏览网页

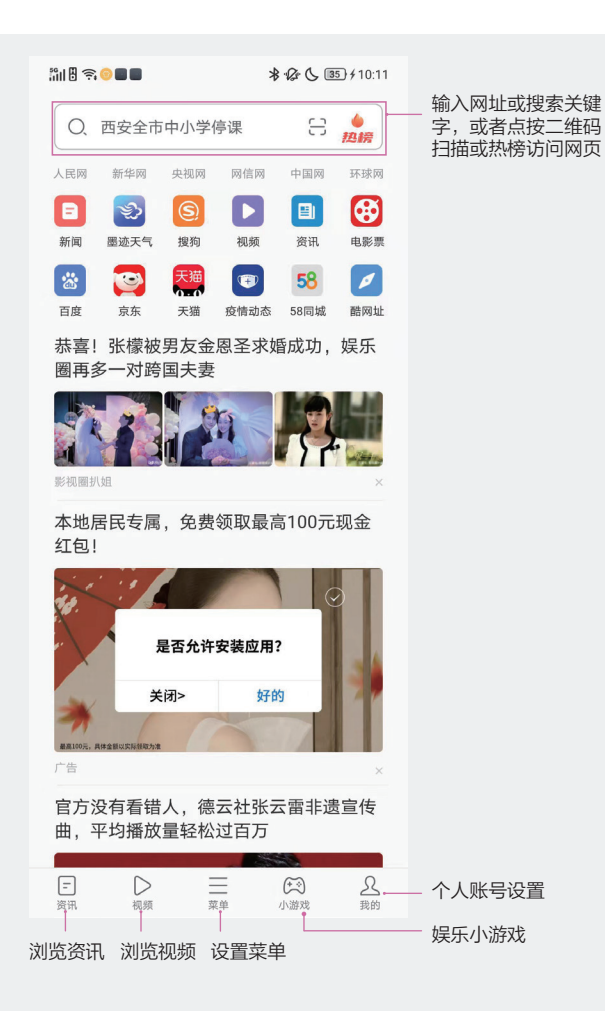

- 刷新页面:点按屏幕右下角 <>
- 返回上一个页面:点按屏幕底部 く。
- 回到页面顶部:点按屏幕右下角 下。
- 共享链接:点按屏幕底部 [1]。
- 返回主页:点按屏幕右下角 <br <br <br <br <br <>>

## 设置菜单

进入浏览器,点按菜单,可设置网页添加到书签、网页保存、无痕浏览网页等功能。

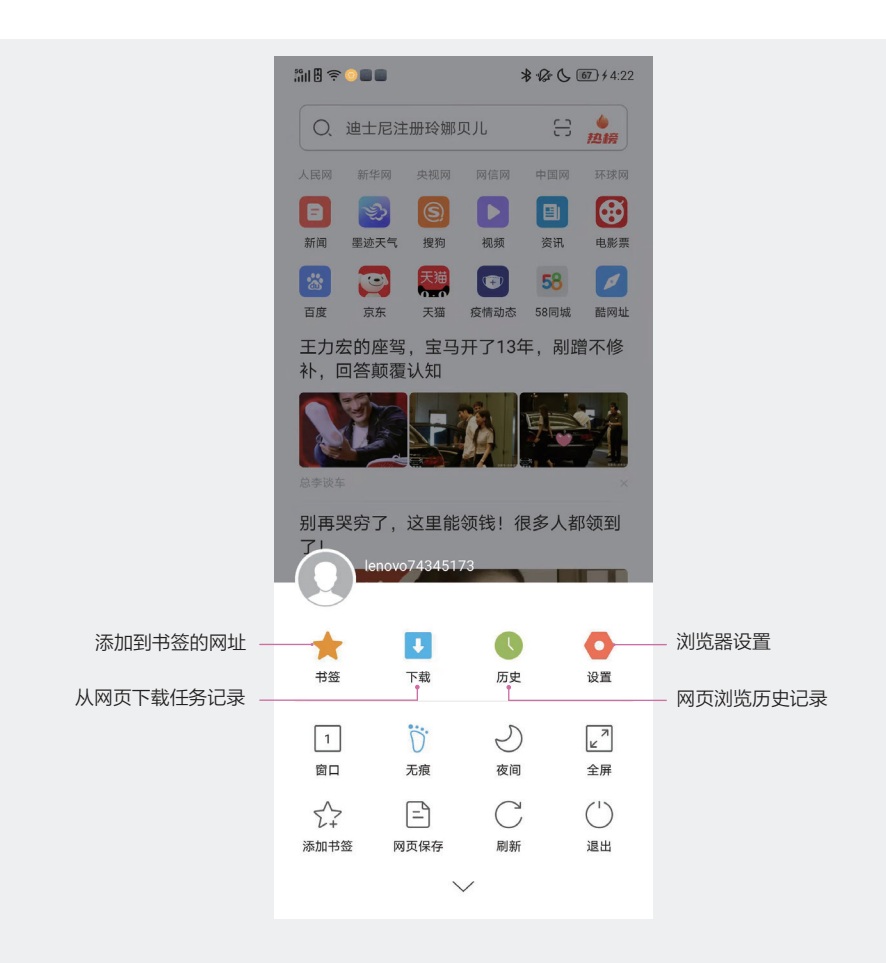

- **•** 窗口:同时打开多个窗口,可在不同网页间来回切换浏览。
- **•** 无痕:开启 / 退出无痕浏览网页模式。
- **•** 夜间:选择网页浏览时界面显示风格。
- **•** 全屏:打开网页后进入全屏模式。
- **•** 添加书签:您可将常用网址添加到书签,以便快速浏览网页。
- **•** 网页保存:保存网页,以便离线查看网页。
- **•** 刷新:自动刷新网页。
- **•** 退出:退出浏览器。

<span id="page-31-0"></span>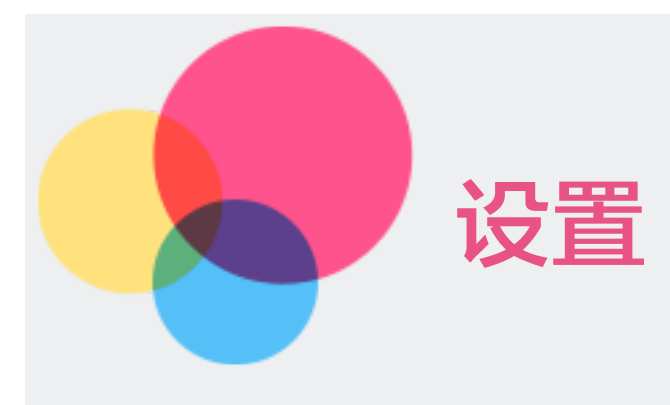

# WLAN

接入 WLAN 网络

**⊘** 请谨慎接入公共场所的免费 WLAN 网络,避免造成个人隐私数据泄露及财产损失等安全 隐患。

您可以从手机屏幕顶部下滑出快捷面板开启 WLAN 连接,或者通过以下方式连接:

- 1. 进入设置 > WLAN, 开启 WLAN 开关。
- 2. 在 WLAN 设置界面,通过以下任一方式连接 WLAN 网络:
	- **•** 在可用 WLAN 列表中,点按要连接的 WLAN 网络。如果选择了加密的网络,则需 输入密码。
	- **•** 下拉到菜单底部,点按添加网络,按照屏幕提示输入网络名称及接入密码,完成 WLAN 连接。

# 无线投屏

手机与支持 Miracast 协议的设备 (如: 大屏显示器、电视机)通过 WLAN 网络直接连接, 将手机显示的内容和声音投射到大屏显示器或电视机上。

- 1. 在大屏显示器或电视机上开启无线投屏的设置开关。
- 2. 进入**设置 > WLAN, 开启 WLAN 开关**。
- 3. 在 WLAN 设置界面底部, 点按**无线投屏, 开启无线显示**开关打开。
- 4. 在设备列表点按对应的可投屏设备名,完成投屏。

# WLAN 直连

WLAN 直连可支持无线设备之间快速传输数据,其特性与蓝牙传输类似,但是传输速度更快, 更适合近距离传输大型文件。

- 1. 在接收设备上,开启 WLAN 开关。
- 2. 进入**设置 > WLAN**, 开启 WLAN 开关。

<span id="page-32-0"></span>3. 在 WLAN 设置界面底部,点按**高级设置 > WLAN 直连**, 点按要连接的设备, 完成连接。

### 双 WLAN 智能助理

开启双 WLAN 智能助理, 设置辅助 WLAN 网络。当主 WLAN 信号不好时, 手机会智能切换 到辅助 WLAN 网络。并且系统实时监测主辅 WLAN 网络质量,在主辅 WLAN 网络间智能切 换,实现网络优选,让网络更流畅。

#### 1. 进入设置 > WLAN > 双 WLAN 智能助理, 开启双 WLAN 智能助理开关。

2. 选取连接的辅助 WLAN 网络。

辅助 WLAN 仅可选择 2.4G 网络。

- 3. 根据需要,开启 WLAN 智能切换开关,系统则实时监测主辅 WLAN 网络质量,智能切 换当前最优网络。
- 4. 根据需要,点按**应用首选 WLAN**,开启**应用首选 WLAN** 开关,选取优先使用辅助 WLAN 网络的应用。
- 5. 开启**息屏关闭辅助 WLAN** 开关,手机在息屏后自动关闭辅助 WLAN,从而降低手机耗 电量。

# 移动网络

### 连接移动网络

您可以通过以下任一方式连接移动网络:

- **•** 从手机屏幕顶部下滑出快捷面板,开启移动数据开关。
- **•** 进入设置 > 移动网络,开启移动数据开关。
- **•** 当您不使用移动数据时,请及时关闭,以节省数据流量并延长待机时间。
	- **•** 您需要具有数据服务的有效 SIM 卡。如果您的 SIM 卡没有数据服务,请与您的运营 商联系。

## 开启 5G 网络

1. 进入设置 > 移动网络, 开启 5G 网络开关。

此功能因网络运营商而异,请以实际情况为准。

## 设置双卡

### 设置默认卡

如果手机同时插入两张 SIM 卡,可以设置默认数据卡、默认拨号卡和默认发短信卡。

- <span id="page-33-0"></span>1 进入设置 > 移动网络和双卡。
- 2. 下滑屏幕, 点按移动数据上网、打电话和发短信, 将卡 1 和卡 2 设置为默认数据卡、拨 号卡和发短信卡。

#### 智能切换上网卡

开启智能切换上网卡,手机会根据网络质量自动切换上网卡,确保更顺畅的上网体验。

1. 进入设置 > 移动网络和双卡, 开启智能切换上网卡开关。

开启后,当移动数据默认卡网络不佳,使用非默认数据卡接打 VoLTE 电话时,会临时使 用此卡的移动数据上网,请确保非默认数据卡有可用流量。待默认卡网络恢复后将自动 切回默认数据卡。

## 开启网络智能选择

开启网络智能选择,可在 WLAN 网络不佳时,智能切换到移动数据网络。

1. 讲入设置 > 移动网络, 开启网络智能选择开关。

### 数据漫游

如果您已开通国际漫游服务,需要在国际漫游地使用移动数据业务,请开启**数据漫游**开关。

- 1. 进入设置 > 移动网络, 开启数据漫游开关。
- 此功能需要运营商业务支持,详情请咨询网络运营商。

### 应用联网管理

通过应用联网管理,您可以阻止高消耗流量的应用(如视频播放类应用)在 移动数据下使用。

1. 进入**设置 > 移动网络 > 应用联网管理**, 在移动数据和 WLAN 栏中分别开启 / 关闭应用开 关。

# 蓝牙

蓝牙是一种短距离无线通信技术。您可以将手机与蓝牙耳机、音响、车载设备连接,进行数据 交换。当您通过蓝牙首次连接其他设备时,需先为设备进行配对。

蓝牙有效距离为 10 米, 请在有效范围内使用。

## 开启 / 关闭蓝牙

执行以下任一操作开启或关闭蓝牙:

**•** 从手机屏幕顶部下滑出快捷面板,开启或关闭蓝牙开关。长按进入蓝牙设置界面。

<span id="page-34-0"></span>**•** 进入设置 > 蓝牙,开启或关闭蓝牙开关。

修改蓝牙设备名称

您可以修改手机蓝牙名称,方便蓝牙连接时查找设备。

- 1. 进入设置 > 蓝牙, 开启蓝牙开关。
- 2. 点按设备名称,输入新名称后点按重命名。

### 配对蓝牙设备

- 1. 进入设置 > 蓝牙, 开启蓝牙开关。手机会自动搜索周边的蓝牙设备。
- 2. 在可配对设备列表中点按要配对的设备,根据屏幕提示完成配对。
	- **•** 如果想要连接的蓝牙设备未出现在列表中,请确认该设备的蓝牙功能已开启,并设置 为可侦测。
	- **•** 如果您的蓝牙设备尚未准备妥当而设备已完成扫描时,请点按刷新,再次进行搜索。

### 通过蓝牙传输文件

在有效传输距离内,您可以通过蓝牙传输视频、图片、联系人、APP 等类型的文件给其他设备。

- 1. 将发送设备和接收设备通过蓝牙配对。
- 2. 在发送设备上选择待分享文件,并选择蓝牙分享。
- 3. 点按接收设备的蓝牙名称开始发送文件。
- 4. 在接收设备上接受蓝牙传输请求。

### 解除设备配对

- 1. 在**蓝牙**设置界面, 开启蓝牙开关。
- 2. 在已配对的设备列表中,点按需要解除绑定的设备名称后面的(i),然后点按取消保存。

# 网络共享

开启个人热点,手机会自动识别当前连接的移动数据网络或 WLAN 网络,并将其共享给其他 设备。

通过个人热点共享网络

- 1. 讲入设置 > 个人热点,开启个人热点开关。
- 2. 点按用于共享的网络, 设置网络共享方式。
- 3. 点按设置 WLAN 热点, 可查看或更改个人热点信息。
	- **•** 点按热点名称,修改热点名称以便识别。
- **•** 点按热点密码,修改个人热点密码。
- <span id="page-35-0"></span>● 开启**自动关闭热点**开关,手机在未共享热点给任何设备时,将自动关闭热点。 若要允许他人的设备连接到您的网络,请告知其网络名称和密码。

## 通过 USB 共享网络

- 1. 使用 USB 数据线将手机与电脑连接。
- 2. 在手机上进入**设置 > 个人热点, 开启 USB 网络共享**开关, 共享移动数据网络或已连接 的 WLAN 网络给电脑。

通过蓝牙共享网络

- 1. 进入**设置 > 蓝牙**, 开启**蓝牙**开关。选择设备, 按照提示完成配对。
- 2. 进入设置 > 个人热点, 开启蓝牙网络共享开关。
- 3. 在对端设备的蓝牙设置界面,点击已配对设备名称后面的 (i), 勾选**互联网连接**, 建立互 联网访问连接。

# NFC

NFC (Near Field Communication)是一种短距离无线通讯技术,使用了 NFC 技术的设备 (例如移动电话)可以在彼此靠近的情况下进行数据交换,从而实现移动支付、电子票务、门 禁、移动身份识别、防伪等应用。

# 开启或关闭 NFC

您可以通过以下任一方式开启或关闭 NFC:

- **•** 从手机顶部下滑出快捷面板,开启或关闭 NFC。长按进入 NFC 设置界面。
- **•** 进入设置 > NFC,开启或关闭 NFC 开关。

## NFC 快捷支付

手机支持 HCE 钱包、SIM 卡钱包、联想钱包,触碰付款。也可以在手机上安装有支付功能的 程序(如支付宝、微信等),且已开启了支付服务后,使用 NFC 快捷支付。

- 1. 进入设置 > NFC, 开启 NFC。点按默认钱包, 选择默认的付款应用。
- 2. 支付时,将手机 NFC 区域 (手机背面上部)靠近 POS 机感应区,屏幕将自动进入支付 页面。根据手机屏幕提示完成支付。

# 超级互联

通过超级互联可实现手机一键投屏到电脑屏幕或平板,在电脑大屏上呈现手机的无限精彩。同

<span id="page-36-0"></span>时,电脑端或平板也可以对手机进行操作。

### 连接手机与电脑 / 平板

- 1. 进入设置 > 超级互联, 开启允许被发现开关, 同时打开蓝牙和定位。
- 2. 在电脑桌面双击 Lenovo One 图标, 打开主界面。
- 3. 检查电脑和手机端的 WLAN 连接情况,确保两台设备在同一个 WLAN 环境下。
- 4. 在电脑的 Lenovo One 主界面, 找到自己的手机设备, 并且点按**连接**。
- 5. 手机端收到连接请求后,点按同意。等待几秒后,两台设备之间即可建立连接。

## 互传文件

手机通过 Lenovo One 连接到电脑端或平板后, 您可以通过以下任一方式互传文件:

**•** 拍一拍发送文件

- 1. 进入设置 > 超级互联, 点按拍一拍传送文件, 开启拍一拍传送文件开关。
- 2. 讲入图库或文件管理,选择图片或文件后拍一拍手机,即可将文件发送到当前连接的 电脑。
- **•** 拖拽发送文件

电脑端发送到手机端·拖动电脑上的文件到 Lenovo One 的投屏界面, 松开鼠标即可将 文件发送到手机。

手机端发送到电脑端:在电脑上的投屏区域,进入文件页面,选择文件长按即可拖动到 电脑桌面或者指定的文件夹内。

# 更多连接

# 开启飞行模式

搭乘飞机时,可按照航空公司要求,开启飞行模式。飞行模式会禁止手机接打电话、收发短信、 使用数据流量,其他功能仍可正常使用。

您可以通过以下任一方式开启或关闭飞行模式:

- **•** 从手机顶部下滑出快捷面板,开启或关闭飞行模式。
- **•** 进入设置 > 更多连接,开启或关闭飞行模式开关。

飞行模式开启后,手机 WLAN 和蓝牙功能会自动关闭。

## <span id="page-37-0"></span>连接 VPN 网络

VPN (Virtual Private Network, 虚拟专用网络)是在公用互联网中建立一个临时的、安全 的通信连接网络,并对数据加密传输,确保网络安全。

外出办公或异地出差时,通过 VPN 网络接入公司内部网络,可在保证信息安全的前提下,获 取公司内部资料。

1. 讲入设置 > 更多连接 > VPN, 点按 + 编辑 VPN 配置文件, 然后点按保存。

2. 点按已完成设置的 VPN 网络,输入 VPN 网络的用户名和密码, 点按**连接**。

### 手机有线投屏

将手机通过数据线投屏连接至大屏显示器或电视机,使用大屏进行办公和娱乐。

- 1. 讲入设置 > 更多连接 > 投屏, 点按投屏到显示器或电视。
- 2. 连接成功后, 在投屏到显示器或电视界面, 可设置声音和分辨率。

# 壁纸、主题和字体

### 设置壁纸

您可以使用手机内置的壁纸,或是浏览自己喜爱的图片或照片作为壁纸。

- 1. 讲入设置 > 个性定制 > 壁纸, 选择一张图片点按设为壁纸。
- 2. 将图片设置为锁屏壁纸、桌面壁纸或同时设定。

### 设置主题

- 1. 进入设置 > 个性定制 > 主题, 选择一个本地主题点按应用。
- 2. 您也可以点按在线主题, 访问移动网络下载后, 点按应用。

### 设置息屏样式

1. 进入设置 > 个性定制 > 息屏样式, 选择一个样式点按确定。

### 设置字体

1. 讲入设置 > 个性定制 > 字体, 查看正在使用的字体, 或者选择其他字体。 首次设置时, 在**访问移动网络**提示框中, 点按**同意并继续**。

### 设置个性化铃声

- 1. 进入**设置 > 个性定制 > 铃声**,设置电话来电铃声。

# <span id="page-38-0"></span>显示和亮度

## 设置界面显示风格

通过以下任一方式,设置界面显示风格:

- **•** 进入设置 > 显示和亮度,手动选择浅色或深色界面风格。
- 讲入**设置 > 显示和亮度 > 自动切换**, 根据使用习惯, 设置界面显示风格时间段。设置自 动切换后,系统会在不使用屏幕时执行自动切换。

### 亮度调节

#### 手动调节

通过以下任一方式,手动调节屏幕显示亮度:

- **•** 从手机顶部下滑出快捷面板,拖移 滑条调整屏幕显示亮度。
- 进入**设置 > 显示和亮度**, 拖移  $\div$  滑条调整屏幕显示亮度。

#### 自动调节

进入设置 > 显示和亮度, 开启自动调节亮度开关。手机会根据周围光线的变化情况, 自动调 节屏幕显示亮度。

## 设置动感光效

开启动感光效,使手机在不同场景下展现酷炫的动感效果。

- 1. 讲入设置 > 显示和亮度, 开启动感光效开关。
- 2. 点按动感光效效果, 设置游戏、音乐等不同应用场景下的动感光效。

### 设置游戏画面增强

通过游戏画面增强设置,提升您电竞娱乐时的酷炫体验。

- 1. 进入设置 > 显示和亮度, 开启 HDR 高动态显示开关, 增加画面中的色彩细节。
- 2. 点按**游戏 HDR 增强, 开启游戏 HDR 增强**开关, 并设置增强效果。
- 3. 点按**视频 HDR 增强, 开启视频 HDR 增强开关,**增强视频动态范围。

### 设置屏幕显示

1. 讲入设置 > 显示和亮度, 点按屏幕刷新率, 根据使用需要设置屏幕刷新率。 屏幕刷新率高,手机使用视觉效果佳;屏幕刷新率低,可节省电量,延长手机待机时间。

- <span id="page-39-0"></span>2. 点按屏**幕色调**, 根据使用习惯, 选择色调, 建议选择对眼睛较为舒适的**标准**模式。
- 3. 根据使用习惯,点按**息屏显示**开关,并设置**息屏样式**。
- 4. 点按屏幕熄灭时间,设置屏幕无操作熄灭时间。
- 5. 开启 DC 柔光显示开关, 减轻视力疲劳。
- 6. 开启**自动旋转屏幕**开关,或者从手机顶部下滑出快捷面板,开启**自动旋转**开关,可切换手 机横屏或竖屏显示。

### 设置护眼模式

护眼模式能有效降低蓝光辐射,调整屏幕光为更加温和的暖光,从而缓解用眼疲劳,保护视力。 通过以下任一方式,设置护眼模式:

- **•** 从手机顶部下滑出快捷面板,开启护眼模式开关。长按护眼模式进入设置界面。
- **•** 进入设置 > 显示和亮度 > 护眼模式,开启护眼模式开关。
- **•** 您也可以根据需要,打开定时开启开关,设置定时开启护眼模式时间段。

护眼模式开启后,因滤除部分蓝光,屏幕显示颜色会偏黄。

### 调整字体

您可以调节字体大小显示大小,还可以将字体修改为自己喜欢的样式。

- 1. 讲入设置 > 显示和亮度, 点按字体, 修改字体样式。
- 2. 点按字体调节, 拖移滑条调整字体显示大小和字体粗细程度。

### 更多显示设置

- 1. 进入**设置 > 显示和亮度 > 更多显示设置,** 开启**双击亮屏**开关, 手机息屏时, 双击屏幕即 可点亮屏幕。
- 2. 开启防误触模式开关,可防止手机不小心触碰而引起误操作。
- 3. 开启高亮模式开关,系统可在极端强光环境下自动调整显示亮度,提高眼睛舒适度。

## 声音和振动

## 设置手机铃声

讲入设置 > 声音和振动, 根据自己习惯和喜好, 设置手机电话铃声及各使用场景的提示音铃 声和音量。

## 设置杜比全景声

进入**设置 > 声音和振动 > 杜比全景声**, 可享受高品质音效体验:

- 1. 点按影音全景声,设置影音播放时的全景声模式。
- 2. 点按**游戏全景声,开启游戏音效和游戏声场扩展**开关, 置身于游戏之中。
- 3. 点按屏幕右上角 ... 开启微信语音增强开关, 可提高微信语音通话质量。

### 设置勿扰模式

工作或休息时,如您不希望被电话或信息铃声打扰,可以设置勿扰模式。

#### 开启勿扰

通过以下任一方式,设置勿扰模式:

- **•** 从手机顶部下滑出快捷面板,开启勿扰开关。长按勿扰进入设置界面。
- **•** 进入设置 > 声音和振动 > 勿扰模式,开启勿扰模式开关。

点按勿扰通知设置,可设置有来电、通知和信息时,手机是否显示通知,或是静音。也可以自 定义勿扰限制。

#### 勿扰模式下,允许接收信息响铃

您可以在勿扰模式下,允许特定联系人的来电或者应用信息正常响铃,不让您错过重要的事务。

讲入设置 > 声音和振动 > 勿扰模式, 开启勿扰模式开关, 您可以

- 点按**允许来消息时响铃**, 选择指定类型的联系人。在勿模式下, 这类联系人的信息会正 常响铃。
- 点按**允许来电时响铃**,选择指定类型的联系人。在勿模式下,这类联系人的来电会正常 响铃。
- **•** 开启重复来电响铃开关,非收藏的号码在 3 分钟内的第二次来电将会正常响铃。
- **•** 点按允许某些应用例外,选择需要添加的应用。在勿扰模式下,这类应用的信息会正常 响铃。

即便您屏蔽了指定应用,但所选人员仍然能联系到您。

• 点按**其他例外情况**,在勿扰模式下,根据需要开启开关。

#### 定时开启免打扰

- 1. 进入设置 > 声音和振动 > 勿扰模式, 关闭勿扰模式开关。
- 2. 开启**睡眠**开关,手机默认在每天指定时间进入勿扰模式。

# <span id="page-41-0"></span>通知和状态栏

### 通知管理

进入设置 > 通知和状态栏 > 通知管理, 点按某个应用, 开启应用的所有通知开关。开启后, 您将会收到来自应用的所有推送通知。

### 通知设置

- 1. 讲入设置 > 通知和状态栏, 点按应用角标管理, 开启应用后面的角标开关。开启后, 该 应用若有新的通知消息,应用图标上会有小红圈的数字角标出现。
- 2. 点按锁屏通知,洗择锁屏时通知显示方式。
- 3. 点按通知提示音,设置接收通知的提示音音量和铃声。
- 4. 点按通知历史,打开使用通知历史记录开关即可查看近期通知和已延后的通知。
- 5. 开启**通知延后提醒选项**开关, 可延后接收到通知提醒。

## 状态栏设置

- 1. 进入设置 > 通知和状态栏, 点按状态栏自定义, 打开启用自定义开关, 自定义状态栏图 标显示。
- 2. 开启电池电量百分比开关, 在状态栏电池图标上会显示电量百分比, 便于您了解手机剩余 电量并及时充电。
- 3. 开启实时网速开关, 在状态栏会显示手机当前运行的网速。

## 设置紧急警报

讲入设置 > 通知和状态栏 > 无线紧急警报, 开启允许接收警报开关。当发生紧急情况时, 运 营商可以以紧急警报、短信等形式将警报发送给用户。

### 设置紧急求救

遇到紧急情况时,可以隐蔽、快速向紧急联系人发送求助信息,拨打求助电话,便于紧急联系 人进行救助。

#### 1. 讲入设置 > 通知和状态栏 > 紧急求救, 开启使用紧急求救功能开关。

当遇到紧急情况时,快速连按 5 次电源键,手机会自动给紧急联系人发送包含当前位置 的求助信息。同时自动按顺序呼叫紧急联系人并播放求助录音,播放完毕后自动挂断电话。

(2) 紧急联系人可通过点按锁屏界面的**紧急拨号**, 在弹出的界面点按**急救信息**进行添加。

<span id="page-42-0"></span>2. 开启播放倒计时警报开关, 在紧急求救功能启动时, 自动发出响亮的警报声音。

3. 点按**打电话求助**, 可拨打 110 或其他紧急求助电话。

# 4D U-Touch

## 设置 U-Touch 导航方式

进入设置 > 4D U-Touch, 您可以更改系统导航方式, 具体操作可参[考"系统导航"](#page-5-1)。

## 开启 4D 手势

讲入设置 > 4D U-Touch, 可以设置 4D 手势快捷操作:

- 点按**切一切**,打开**切一切**开关,勾选快捷操作的应用,切动两次手机即可进行快捷操作。
- **•** 点按转一转,打开转一转开关,勾选快捷操作的应用,翻转手机两次,即可进行快捷操作。
- **•** 点按拍一拍,打开拍一拍开关,勾选快捷操作的应用,快速拍手机两次,即可进行快捷操作。
- **•** 点按抬手点亮屏幕,打开抬手点亮屏幕开关,当您拿起手机即可自动点亮屏幕。

# 密码、指纹和面部识别

## 设置锁屏密码

您可以设置数字、图案或复杂密码作为锁屏密码。

1. 进入设置 > 密码、指纹和面部识别, 点按密码。

2. 选择一种密码类型,根据提示录入密码。

### 指纹识别

#### 添加指纹

您可以使用指纹解锁屏幕,或访问应用锁等隐私信息。

- 1. 进入设置 > 密码、指纹和面部识别, 点按指纹, 按照屏幕提示输入解锁密码。
- 2. 在**管理指纹**界面,开启**指纹解锁设备**开关,按照屏幕提示输入解锁密码。
- 3. 将手指放在屏内指纹感应区,按压感应区直至振动后抬起手指。使用同一手指的不同区块 重复此操作,直到录入完成。
- 4. 录入完成后, 点按完成。
- 5. 点按**添加指纹**, 您还可以添加多个指纹。

### <span id="page-43-0"></span>重命名或删除指纹

- 1. 讲入**设置 > 密码、指纹和面部识别 > 指纹**, 输入屏幕解锁密码。
- 2. 在**指纹管理**区域, 点按已录入的指纹, 可以删除或重命名指纹。

#### 应用指纹

- 1. 进入设置 > 密码、指纹和面部识别 > 指纹, 输入屏幕解锁密码或指纹。
- 2. 在指纹管理区域,点按已录入的指纹,勾选选项,可在锁屏状态下,将指纹应用于解锁并 打开支付宝、微信等应用。

#### 使用指纹访问应用锁

- 1. 讲入设置 > 密码、指纹和面部识别 > 应用锁, 输入屏幕解锁密码或指纹。
- 2. 开启**应用锁**开关。系统默认通过指纹验证打开加锁应用。
- 3. 点按**加锁应用**,再点按屏幕右上角 ——,添加加锁的应用。

设置成功后,在桌面上点按被锁定的应用,使用指纹即可访问该应用。

### 人脸识别

在充分遵守用户使用设备所在地相关法律法规的前提下,将人脸录入手机,录入的人脸信息可 代替密码,用来解锁屏幕、访问应用锁等。

#### 录入人脸数据

- 1. 进入**设置 > 密码、指纹和面部识别 > 面部**,输入屏幕解锁密码。
- 2. 开启**面部解锁设备**开关,点按**开始录入**,面部正对手机,按照屏幕提示完成人脸录入。
- 3. 点按**添加面部**,您还可以添加多个人脸。

#### 重命名或删除人脸

- 1. 讲入**设置 > 密码、指纹和面部识别 > 面部,** 输入屏幕解锁密码。
- 2. 点按已录入的人脸,可以重命名或删除人脸。

## 应用管理

### 权限管理

进入设置 > 应用管理 > 权限管理器, 点按按权限管理或按应用管理选择应用, 根据界面提示 查看或修改应用的权限。

## <span id="page-44-0"></span>应用分身

手机支持对部分应用分身,使两个账号独立共存,互不影响,从而达到一个应用双账号登录的 效果,体验高效人生。例如同时登录两个微信或 QQ 帐号, 轻松区分工作和生活。

进入设置 > 应用管理 > 应用分身, 点按任一应用后面的添加分身, 桌面将生成两个应用图标。

### 恢复预装应用

对于已卸载的预装应用,若想重新启用,可对预装应用进行恢复。

进入设置 > 应用管理 > 恢复预装应用, 点按需恢复的应用后面的恢复, 即可恢复手机预装的 应用。

### 设置默认应用

讲入设置 > 应用管理 > 默认应用, 根据界面提示查看或修改默认应用。

## 电池管理

### 查看手机电量

讲入设置 > 电池管理, 您可以

- **•** 查看电量使用情况,上滑屏幕查看手机过去 24 小时用电情况和各应用耗电排行。
- **•** 点按一个应用记录,可查看应用耗电详情;点按强行停止,可关闭此应用。部分系统预 置应用,禁止结束应用。

### 省电管理

您可以开启省电模式,延长手机待机时间。

进入设置 > 电池管理, 您可以:

- **•** 开启省电模式开关,可延长待机时间约 30%。省电模式下,系统会暂时降低视觉效果并 限制应用活动。
- **•** 点按夜间极致省电,开启夜间极致省电开关,并设置省电时间段。开启夜间极致省电后, 仅保留电话、短信等基础功能,诸如微信新消息、新邮件等收取会有延迟。
- 开启 5G 智能省电开关,可在非使用状态下,智能关闭 5G 网络从而延长待机时间。

### 设置电池电量显示

进入设置 > 电池管理, 开启电池电量百分比开关, 即可在状态栏的电池内显示电量百分比。

## <span id="page-45-0"></span>耗电检测

进入**设置 > 电池管理**,点按**耗电检测**,可查看手机异常耗电的软硬件。点按**优化**即可恢复电池 正常耗电。

### 健康充电

进入设置 > 电池管理, 开启健康充电开关, 可适当降低充电电流, 延长充电时间, 从而有效缓 解电池损耗。

# 通用设置

## 设置语言和输入法

进入设置 > 通用设置 > 语言和输入法, 您可以执行如下设置:

- **•** 点按语言,选择需要使用的语言。
- **•** 将已下载的第三方输入法设置为默认输入法。
	- 1. 从应用中心下载需要的输入法。
	- 2. 根据屏幕提示将其设为默认输入法。或者点按**屏幕键盘**,再点按 十 管理屏幕键盘, 开启需要的输入法开关。然后点按当前输入法,选中需使用的输入法。

## 设置系统日期和时间

手机会通过网络获得正确的日期和时间,并根据您所在的时区来更新时间。您可以根据需要, 手动调整日期、时间、时区。

进入设置 > 通用设置 > 日期和时间, 根据需要进行设置:

- **•** 开启自动设置时间开关,手机将与当前网络上的时间同步。
- **•** 关闭自动设置时间开关,点按日期和时间手动设置日期和时间。
- **•** 开启自动设置时区开关,手机将与当前网络上的时区同步。
- **•** 关闭自动设置时区开关,点按时区,手动修改时区。
- **•** 开启使用 24 小时制开关,时间将以 24 小时格式显示。
- **•** 关闭使用 24 小时制开关,时间将以 12 小时格式显示。

## 安全和隐私

应用在使用时可能需要获取一些数据和访问权限,以便为您提供相应的服务;同时也会存在隐 私安全和信息泄露的风险。您可以查看各应用的权限,关闭不合理的权限。

#### 讲入设置 > 通用设置 > 安全和隐私, 根据需要讲行设置:

- **•** 点按位置信息,开启或关闭定位服务,设置应用获取位置信息的权限。
- **•** 点按安装未知应用,选择某个应用,开启允许来自此来源的应用开关,允许手机安装第 三方的应用程序。
	- 安装部分第三方应用后可能导致手机运行异常。
- **•** 点按更多安全设置,可以设置使用 PIN 码锁定 SIM 卡、设置应用使用情况访问权限等。

### 设置定时开关机

进入设置 > 通用设置 > 定时开关机, 根据需要进行设置:

- **开启<b>定时开机**开关, 点按**开机时间**, 手动设置定时开机时间。
- **•** 开启定时关机开关,点按关机时间,手动设置定时关机时间。

### 截屏和录屏

#### 截取屏墓

讲入设置 > 通用设置 > 截屏和录屏, 设置截屏快捷方式:

- **•** 开启手势截屏开关,使用三指快速截屏。
- 点按**截屏快捷键,洗择短按电源键+音量减键或长按电源键+音量减键**快速截取完整屏幕。
- 您还可以从手机顶部下滑出快捷面板,点按 □ 快速截屏。

屏幕截图默认保存在手机图库中。您也可以转至文件管理 > 本地存储 > 图片 > Screenshots。

#### 录制屏幕

1. 进入设置 > 通用设置 > 截屏和录屏, 点按录屏快捷键, 选择录屏组合键。

您还可以从手机顶部下滑出快捷面板,点按 | e | 启动录屏。

- 2. 点按画质, 选择录屏画质。
- 3. 点按**声音来源**, 选择录屏时需要的声音来源:
	- **•** 无声音:录屏时静音,无法收录任何声音。
	- **•** 设备音频:录屏时仅可以收录系统音(如:音乐)。
	- **•** 麦克风:录屏时,关闭系统音进行解说。
	- **•** 设备音频 + 麦克风:录屏时,可收录系统音,同时进行解说。

# <span id="page-47-0"></span>存储

进入**设置 > 通用设置 > 存储**, 查看手机存储空间使用情况。

手机使用中会产生冗余文件,如应用残留、多余的安装包、微信产生的数据等。根据存储空间 的情况,及时清理,释放存储空间。

讲入存储,点按释放空间。如果想释放更多空间,可点按深度清理。

## 无障碍使用手机

通过使用读屏软件、放大手势、屏幕色彩校正等无障碍功能,可以帮助视力不佳人士使用手机。

讲入设置 > 通用设置 > 无障碍, 根据使用需要, 点按文字和显示、放大功能、文字转语音输 出等等,按照屏幕提示进行设置。

## 恢复网络设置

此操作会删除您手机所有的网络设置(包括 WLAN、移动数据网络、蓝牙等数据),不会删 除其他数据或修改其它设置。此操作无法撤销。

进入设置 > 通用设置 > 恢复网络设置, 点按恢复网络设置, 根据屏幕提示恢复。

### 恢复出厂设置

此操作会删除您手机内部存储空间中的所有媒体和数据(包括账号、联系人、短息、音乐、照 片、视频、应用程序等),并将手机恢复到默认的出厂设置,此操作无法撤销。请在恢复出厂 设置之前,及时备份您的数据。

讲入设置 > 通用设置 > 恢复出厂设置, 点按恢复出厂设置, 洗择立即备份或恢复出厂设置。

## 一视界

使用多窗口功能,让您在工作、学习、娱乐场景下,同时操作多个应用并可在应用间自由切换。

### 应用浮窗

### 开启浮窗

- 1. 讲入设置 > 一视果 > 应用浮窗, 开启浮窗应用栏开关, 在手机屏幕右侧出现浮窗应用栏 短条。
- 2. 在手机屏幕右侧,从外向内滑动应用栏短条,调出浮窗应用栏。
- 3. 点按浮窗应用栏中的应用图标,开启浮窗。

### <span id="page-48-0"></span>操作浮窗

- **•** 移动浮窗位置:拖动浮窗顶部横条,随意移动浮窗位置。
- **•** 调节浮窗大小:拖动浮窗底部边框,或者拖动底部两个角,调节悬浮窗大小。
- **•** 点按浮窗顶部横条,您还可以进行如下操作:
	- 浮窗切换为分屏: 点按 IT, 将浮窗切换至分屏显示。
	- 移动浮窗至右上角: 点按 , , , 将浮窗移动至屏幕右上角。
	- 全屏显示:点按 , 5, 将浮窗全屏显示。
	- 退出浮窗: 点按 | X , 退出浮窗。

## 自由分屏

### 开启分屏

在任意应用界面,三指双击手机屏幕,开启分屏。

### 分屏互换

点按两个分屏窗口之间的横条 ——,然后点击互换。手机竖屏时,上下两个分屏窗口位置互换; 手机横屏时,左右两个分屏窗口位置互换。

### 分屏替换

点按两个分屏窗口之间的横条 ——,然后点击替换。手机竖屏时,处在手机屏幕下半部分的分 屏窗口可重新选择需操作的应用;手机横屏时,处在手机屏幕右半部分的分屏窗口可重新选择 需操作的应用。

# 屏幕使用时间

开启屏幕使用时间功能,您可以查看自己使用手机的频率,合理安排使用手机的时间。

### 为自己设置屏幕使用时间

- 1. 进入设置 > 屏幕使用时间, 点按立即开启, 然后选择这是我的手机。
- 2. 在屏幕使用时间界面, 查看今日学习、游戏及其他领域的使用时长。
- 3. 您还可以点按**查看使用详情**, 查看今天或最近一周的详细使用情况。
- 4. 点按设备使用时间,设置每天允许使用手机时间。
- 5. 点按**应用时间限额,**开启**应用时间限额**开关,并设置允许使用的应用的时长。
- 6. 点按**专注模式,**开启**专注模式**开关,并添加分心应用。
- 7. 点按**密码管理**,设置屏幕管理密码。
- 8. 点按内容访问限制,设置安装应用和访问某些网站的限制。

9. 如需关闭屏幕使用时间。

## 为孩子设置屏幕使用时间

1. 进入设置 > 屏幕使用时间, 点按立即开启, 然后选择这是我孩子的手机。

2. 在屏幕使用时间界面,设置休息时间段,然后点按确定并继续。

- 3. 设置学习、游戏及其他应用的时间限额, 然后点按**确定并继续**。
- 4. 设置屏幕管理密码。
- 5. 如需退出孩子模式,点按关闭屏幕使用时间。

<span id="page-50-0"></span>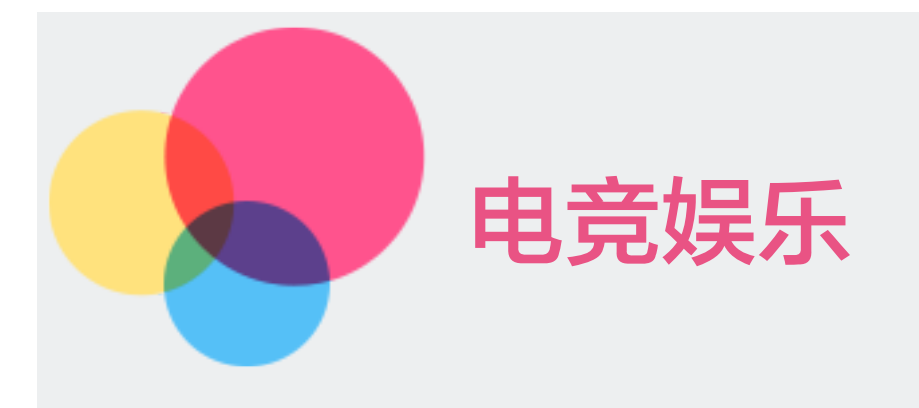

# 进入拯救者领域

您可以通过以下任一方式进入拯救者领域:

- **•** 硬件启动
	- 1. 手机保持亮屏解锁状态,同时长按手机侧边超神键 L1/L2、R1/R2,进入动效播放, 动效播放完毕即进入拯救者领域。
	- 2. 选择游戏讲入电竞娱乐。
- **•** 通过设置启动
	- 1. 进入设置 > 拯救者领域, 点按屏幕最下方进入拯救者领域。
	- 2. 选择游戏进入电竞娱乐。
- **•** 通过桌面快捷图标启动
	- 1. 首次进入拯救者领域时,系统会询问是否需要添加快捷方式,点按确认,即可添加。 您也可以进入设置 > 拯救者领域 > 领域设置, 在桌面快捷图标项, 点按添加。
	- 2. 快捷图标添加完成后,即可通过点按桌面快捷图标进入。

# 启用游戏模式

# 自动启用

从应用中心下载安装完游戏后,通常系统会进行自动识别。

- 1. 进入拯救者领域,查看是否有已安装游戏的卡片。若有,则说明识别成功。
- 2. 通过手机桌面或拯救者领域,打开已识别的游戏,即可自动启用游戏模式。

## 手动添加

当游戏安装完成后,安装的游戏未能在拯救者领域以卡片的形式显示,则说明该游戏未能被系 统自动识别。您可以通过手动添加进拯救者领域。

- <span id="page-51-0"></span>1. 进入拯救者领域,点按 ++, 进入添加游戏界面。
- 2. 在搜索框中,输入已安装的游戏名称进行搜索。
- 3. 在搜索结果中找到该游戏,然后点按(+)。
- 4. 返回拯救者领域,查看游戏是否添加成功。

# 游戏设置

## 进入游戏设置

您可以通过以下两种方式进入游戏设置:

- **•** 通过拯救者领域设置
	- 1. 进入拯救者领域,点按 2 进入游戏设置。
	- 2. 在游戏设置界面,点按菜单进行不同功能的设置。
- **•** 通过设置入口
	- 1. 进入设置 > 拯救者领域, 即可进入游戏设置入口。
	- 2. 点按拯救者助手、领域设置、高能回录和超神键进行不同功能的设置。

### 拯救者助手设置

进入游戏设置界面后,点按拯救者助手,您可以执行以下操作:

#### **•** 快捷功能排序

点按快捷功能排序,选择您需要的快捷功能,长按拖动排序,点按完成。

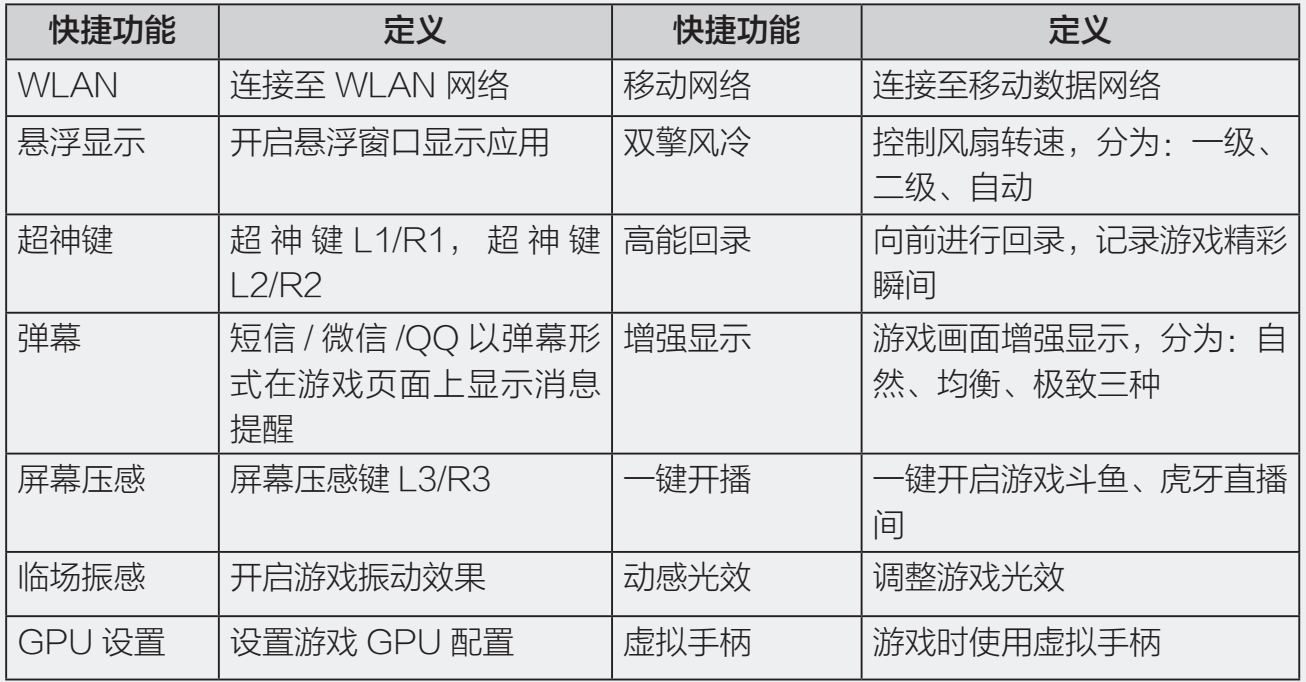

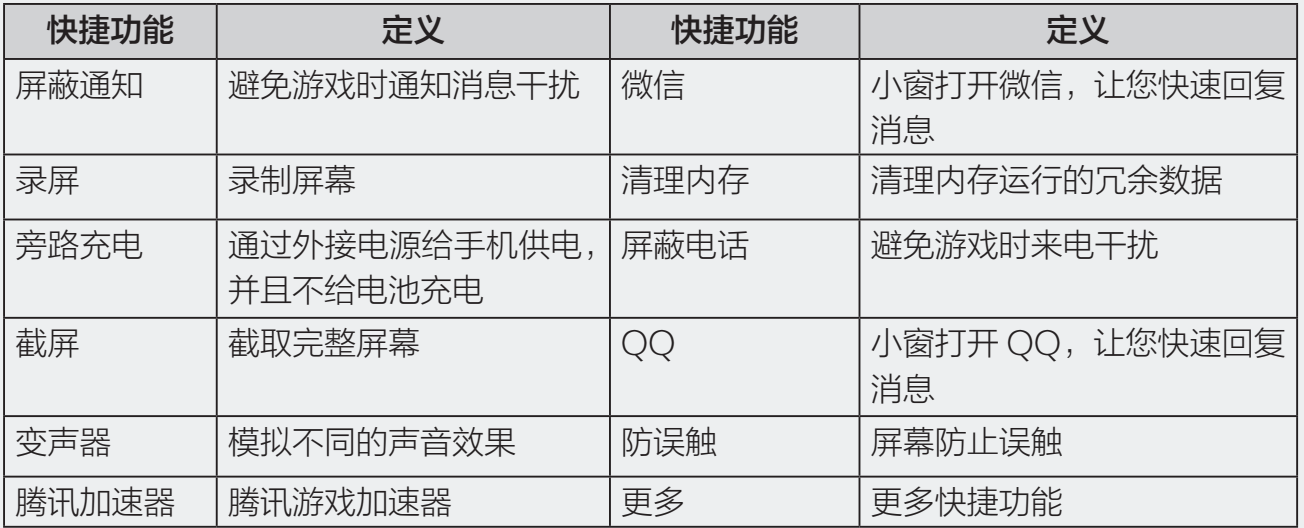

#### **•** 性能野兽模式

- **•** 开启高性能模式开关,让游戏运行更顺畅。
- **•** 开启内存清理开关,可增加游戏可用内存。
- **•** 开启移动网络加速开关,可降低游戏延迟。
- **•** 勿扰设置
	- **•** 开启禁用自动亮度调节开关,可在游戏时暂停屏幕亮度自动调节。
	- **•** 开启禁用语音唤醒开关,可避免游戏中误唤醒。
	- **•** 点按添加白名单,您最多可添加 5 个电话号码,以免在游戏时,错过重要的手机来电。

### 领域设置

进入游戏设置界面后,点按领域设置,您可以执行以下操作:

**•** 游戏推荐

开启游戏推荐开关, 拯救者领域会向您推荐当前精选热门游戏。

**•** 桌面快捷图标

点按**添加**,将拯救者领域添加到手机桌面快捷方式。

**•** 游戏预加载

开启**游戏预加载**开关,系统会自动对您最近打开的游戏进行预加载,可以更快进入游戏。

### 高能回录设置

讲入游戏设置界面后,点按高能回录,设置回录画质、回录时长和声音来源。

### 超神键设置

进入游戏设置界面后,点按超神键进行设置:

**•** 按压力度调整:调整超神键 L1/R1、L2/R2 的压力值。

- <span id="page-53-0"></span>**•** 单侧双键按钮设置:设置超神键 L1/R1、L2/R2 的按压位置。
- **•** 按压振感:设置超神键的按压振感,感受更真切的游戏体验。

## 弹幕设置

进入游戏设置界面后,点按弹幕,设置弹幕显示速度、不透明度和弹幕行数。

# 拯救者攻略

当您首次使用拯救者手机,可以进入**设置 > 拯救者攻略**,帮助您快速了解电竞娱乐的酷炫模式。

<span id="page-54-1"></span>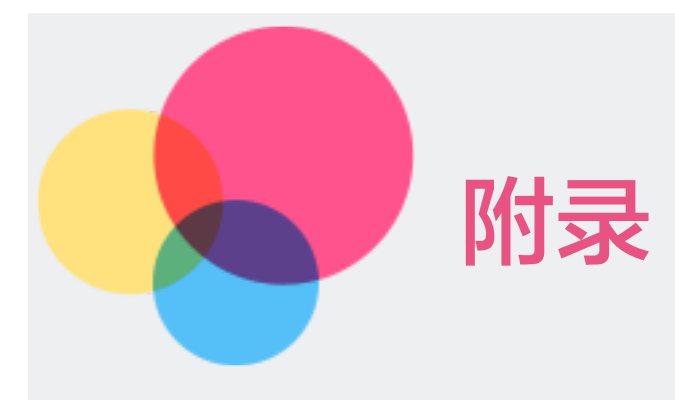

# <span id="page-54-0"></span>重要安全和处理信息

为了避免人身伤害、财产损失或对产品造成意外损坏,在使用产品前请阅读本节中的全部信息。

## 小心处理设备

使用设备时,请遵循以下注意事项:

- **•** 当要求禁止使用设备或使用设备会导致干扰或危险时,请不要开机。
- **•** 使用设备时,应远离热源、高电压环境,如电器或电热烹饪设备。
- **•** 注意防火。在加油站、燃料仓库等存放易燃品的地方请关机。
- **•** 开车时严禁手持设备。请不要将设备放在气囊上方或气囊展开后能够触及的区域内,以 免气囊膨胀时,设备受到很强的外力,可能对您造成严重伤害。
- **•** 只能使用联想认可的标准电池和充电器等附件。对因使用第三方的附件造成的任何后果, 联想不承担任何责任。
- **•** 严禁擅自拆卸设备。
- **•** 您的设备靠近其他电子设备时会对其造成干扰。请远离电子设备,如电视机、收音机、 个人计算机、心脏起搏器和助听器等设备。严禁将设备放于信用卡或磁场附近。在医院 或其他特殊场所,请遵守特殊场所相关规定使用您的设备。
- **•** 严禁使您的设备受到机械振动或晃动。严禁用利器敲击屏幕。
- **•** 严禁使用溶解物,如苯、稀释剂或酒精,擦拭设备外壳。严禁让有腐蚀性的化学物品、 清洁剂接触设备。只能使用干净的软布轻轻地擦拭您的设备。
- **•** 严禁将设备长时间暴露在阳光下,或过多烟雾与灰尘的地方。
- **•** 保持设备干燥,严禁在湿度高的环境中使用,如浴室。该设备不防水,严禁使其淋雨或受潮。
- **•** 请在温度 0℃ ~ 35℃ 范围内使用本设备,并在温度 -20℃ ~ +45℃ 范围内存放设备及 其配件。当环境温度过高或过低时,可能会引起设备故障。
- **•** 当您要把充电器插头从您的设备上拔出时,抓紧插头往外拉,严禁拉电源线。
- **•** 请不要只依靠手机作为紧急时刻的通信工具,如医疗救护。

## 内置电池注意事项

- **•** 请勿尝试自行更换手机中的可充电电池。该电池只能由联想授权的维修机构或技术人员 进行更换。联想授权的维修机构或技术人员将根据当地的法律法规回收电池。
- **•** 严禁将电池放置在过热或过冷的地方,温度高于 50℃(122 ℉)或低于 -10℃(14 ℉) 的环境下会影响电池性能。
- **•** 严禁将电池掷入火中,以免发生爆炸。
- **•** 严禁将电池放在水中,以免引起内部短路,造成电池发热、冒烟、变形、损坏、甚至爆炸。
- **•** 请在凉爽、通风的室内给电池充电。否则充电时环境温度过高,会引起电池的发热、冒烟、 燃烧或变形,甚至爆炸。
- 如果手机长期闲置,建议您将手机关机。并且每半年充一次电,保持 50% 左右电量,从 而延长电池使用寿命。
- **•** 本电池只能使用专用的充电器充电。

## 充电器注意事项

- **•** 请不要拆卸或改装充电器,严禁在电源线损坏的情况下使用充电器,否则会导致触电、 起火或充电器损坏。
- **•** 严禁用湿手接触充电器。如果充电器接触到水或其他液体,要立刻切断电源。
- **•** 严禁短路充电器,严禁机械振动或晃动充电器,严禁阳光直射,严禁在浴室等高湿度的 地方使用充电器。充电器不防水,严禁使其淋雨或受潮。
- **•** 请不要在电视机、收音机等电器附近使用充电器。
- **•** 拔插头时要抓住充电器,拉电源线会损坏电线。
- **•** 请将充电器放在儿童接触不到的安全地方,以防发生危险。

## 小心使用耳机

- **•** 使用耳机时请注意控制适当的音量,以免损伤听力。
- **•** 请勿用力拉扯耳机线,以免出现断裂现象。
- **•** 在高温高湿的场所长时间使用耳机,容易造成耳机损坏或使用寿命降低。
- **•** 驾驶汽车、骑自行车或马路上行走时,请勿使用耳机,否则容易导致交通意外。

<span id="page-56-0"></span>**•** 请将耳机放在儿童接触不到的安全地方,以防发生危险。

## 系统更新风险说明

该操作系统仅支持官方提供的系统更新,若用户刷第三方 ROM 系统或采用任何破解的方式修 改系统文件,可能会导致系统不稳定,可能会带来安全风险或危险,用户需要为类似行为承担 责任。

## 医疗设备

任何无线电发射设备(包括本设备)都可能会对保护不当的医疗设备的功能造成干扰。如果有 问题或者不确定医疗设备能否屏蔽外部射频能量,请向医疗人员或医疗设备厂商咨询。在禁止 使用电子设备或禁用手机无线传输功能的地方,请遵守相关规定。

### 心脏起搏器

装有心脏起搏器的人士在使用本产品时,请参考如下建议:

- **•** 应始终保持手机与起搏器的距离大于 15.3 厘米(约 6 英寸)。
- **•** 携带手机时,不应将其置于胸部口袋里。
- **•** 应使用与佩戴起搏器不同侧的耳朵接听电话,以减少造成干扰的潜在因素。

### 助听器、植入耳蜗

助听器、植入耳蜗的使用者在使用本产品时,请咨询授权医疗人员并参考医疗设备提供商的说 明。若怀疑有干扰产生,请关机并将手机移至较远的位置。

# 电磁辐射性能指标 (SAR)

本产品电磁辐射比吸收率 (SAR) 最大值为 2.0 W/kg, 符合国家标准 GB21288-2007 的要求。

# 商标版权

"联想"、"Lenovo"、"Lenovo 联想"及其他联想标识是联想集团及其关联企业的商标。 本指南提及的其他商标、公司名称、产品或服务名称,由其各自的所有者拥有。

本产品经过杜比实验室的许可而制造。Dolby、杜比、Dolby Vision、Dolby Atmos 和双 D 符号是杜比实验室特许公司的注册商标。未发表的保密作品。版权所有 2012-2022 杜比实验 室。保留所有权利。

# <span id="page-57-0"></span>环保、回收和处置信息

# 一般回收声明

Lenovo 鼓励信息技术(IT)设备的所有者负责将不再使用的产品回收。Lenovo 提供各种 程序和服务,可帮助设备所有者回收其 IT 产品。有关回收 Lenovo 产品的信息,请访问: http://support.lenovo.com.cn/lenovo/wsi/activity/551.htm。

# China RoHS 合格评定制度标识

依照《电器电子产品有害物质限制使用合格评定制度实施安排》,《绿色产品标识使用管理办法》 以及市场监管总局关于明确电器电子产品有害物质限制使用合格评定制度"供方符合性标志" 的公告中对于合格评定标识的相关要求,联想公司针对纳入《电器电子产品有害物质限制使用 达标管理目录》内的产品,使用自我声明的合格评定方式。并使用如下合格评定标识:

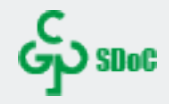